## DIPLOMADO DE PROFUNDIZACIÓN CISCO PRUEBA DE HABILIDADES PRÁCTICAS CCNP

JHONATAN STEVEN SANCHEZ FIERRO

UNIVERSIDAD NACIONAL ABIERTA Y A DISTANCIA - UNAD ESCUELA DE CIENCIAS BÁSICA, TECNOLOGÍA E INGENIERIA - ECBTI INGENIERIA EN TELECOMUNICACIONES PITALITO 2022

DIPLOMADO DE PROFUNDIZACIÓN CISCO PRUEBA DE HABILIDADES PRÁCTICAS CCNP

JHONATAN STEVEN SANCHEZ FIERRO

Diplomado de opción de grado presentado para obtener el título de INGENIERO EN TELECOMUNICACIONES

> TUTOR: HECTOR JULIAN PARRA MOGOLLON

UNIVERSIDAD NACIONAL ABIERTA Y A DISTANCIA - UNAD ESCUELA DE CIENCIAS BÁSICA, TECNOLOGÍA E INGENIERIA - ECBTI INGENIERIA EN TELECOMUNICACIONES PITALITO 2022

Nota de Aceptación

Presidente del Jurado

Jurado

Jurado

Pitalito-Huila, 17 de noviembre de 2022

# AGRADECIMIENTOS

<span id="page-3-0"></span>Primero quiero agradecer a los directivos de la universidad, a todos los tutores que me ayudaron me guiaron y me dedicaron el tiempo suficiente para poder llegar a la parte final de mi carrera profesional, de igual manera quiero agradecer a mi familia la cual ha estado totalmente presente y me ha brindado su apoyo incondicional y de igual manera quiero agradecer a todas las personas que me han rodeado en las pequeñas y grandes cosas para poder llegar donde estoy y a obtener todo lo que tengo hoy en día.

# **CONTENIDO**

<span id="page-4-0"></span>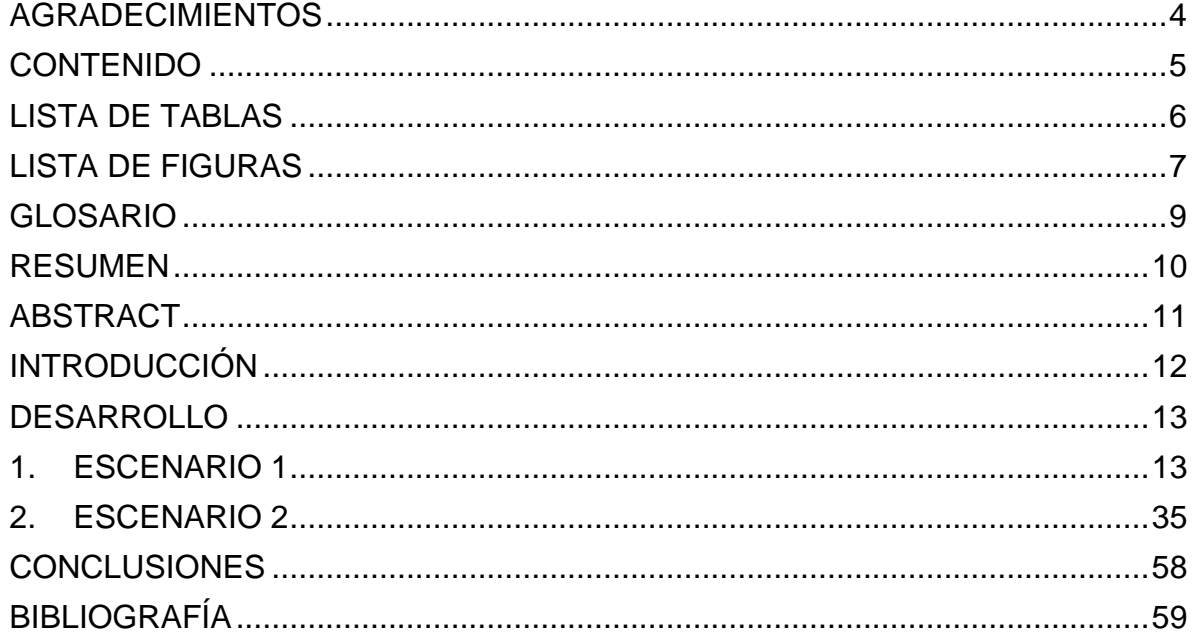

# LISTA DE TABLAS

<span id="page-5-0"></span>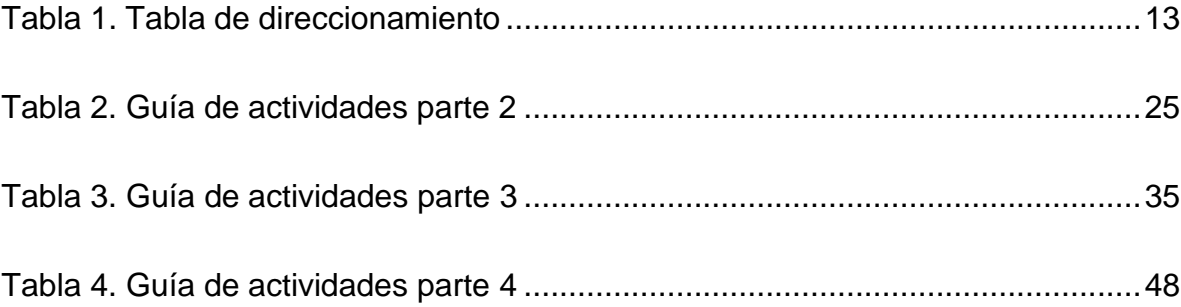

# LISTA DE FIGURAS

<span id="page-6-0"></span>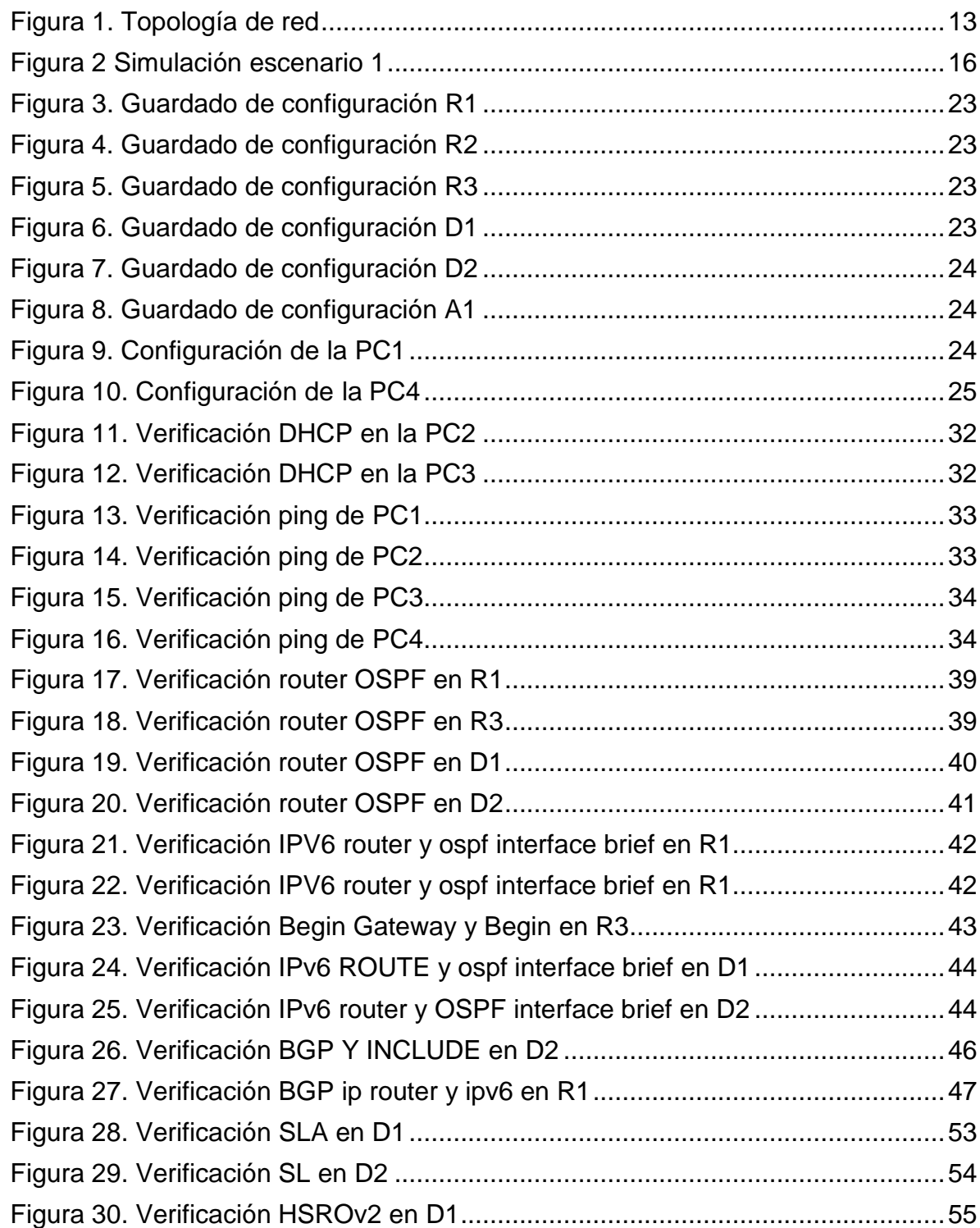

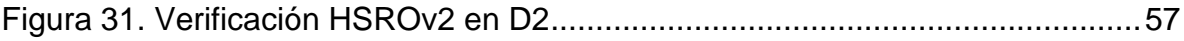

# GLOSARIO

<span id="page-8-0"></span>IPV6: Es la nueva versión del protocolo IP (Internet Protocol) para reemplazar en forma gradual a la versión actual, el IPv4.

ROUTER: **E**s un dispositivo que administra el tráfico de datos que circula en una red de computadoras. Además, permite la interconexión de ordenadores en red.

SWITCH: Es un dispositivo que permite que la conexión de computadoras y periféricos a la red para que puedan comunicarse entre sí y con otras redes.

TOPOLOGÍA DE RED: Es la disposición de una red, incluyendo sus nodos y líneas de conexión. Hay dos formas de definir la geometría de la red: la topología física y la topología lógica.

VLAN: también conocidas como redes de área local virtuales, es una tecnología de redes que nos permite crear redes lógicas independientes dentro de la misma red física. El objetivo de usar VLAN en un entorno doméstico o profesional es para segmentar adecuadamente la red y usar cada subred de una forma diferente, además, al segmentar por subredes usando VLAN se puede permitir o denegar el tráfico entre las diferentes VLAN gracias a un dispositivo L3 como un router o una switch multicapa L3.

#### RESUMEN

<span id="page-9-0"></span>Por medio del desarrollo de este escenario practico el cual se relaciona con el diplomado de profundización CCNP CISCO, en el cual se pueden generar habilidades que serán de mucha ayuda y necesidad para poder resolver de manera adecuada todas las posibles situaciones relacionadas con la ingeniería en telecomunicaciones, podemos ver como creamos una topología de red, como se configura esa misma y cómo podemos poner a funcionar los elementos que conforman dicha red y topología, se validan las diferentes conexiones con las cuales se obtiene el enrutamiento correcto.

De igual manera se deben configurar los mecanismos de seguridad necesarios para dicha red, interfaces y demás pasos necesarios para el mejor desarrollo y entendimiento del lector en cuestión, es muy claro que la herramienta principal para lograr este proceso fue GNS3 la cual nos permite emular y configurar de manera adecuada la actividad en cuestión, donde se puede ver que se usan routers, switchs, host y demás elementos para el debido desarrollo, de igual manera se tienen en cuenta los protocolos de direccionamiento y enrutamiento los cuales dependen de sus códigos de funcionamiento y tablas de protocolos que no das las instrucciones necesarias.

Se dan las instrucciones necesarias para el entendimiento adecuado, con imágenes, protocolos, códigos de funcionamiento, materiales usados, imágenes del funcionamiento adecuado de la actividad paso a paso lo cual es de vital importancia para de esa manera saber cómo se llega a obtener una topología completa con su respectiva red de funcionamiento adecuado y completo.

PALABRAS CLAVE: CISCO, CCNP, Conmutación, Enrutamiento, Redes, Electrónica.

# ABSTRACT

<span id="page-10-0"></span>Through the development of this practical scenario which is related to the CCNP CISCO deepening diploma, in which skills can be generated that will be very helpful and necessary to be able to adequately resolve all possible situations related to telecommunications engineering. , we can see how we create a network topology, how it is configured and how we can put into operation the elements that make up said network and topology, the different connections are validated with which the correct routing is obtained.

In the same way, the necessary security mechanisms for said network, interfaces and other necessary steps must be configured for the better development and understanding of the reader in question, it is very clear that the main tool to achieve this process was GNS3 which allows us to emulate and adequately configure the activity in question, where you can see that routers, switches, hosts and other elements are used for proper development, in the same way addressing and routing protocols are taken into account, which depend on their operating codes and tables of protocols that do not give the necessary instructions.

The necessary instructions are given for the proper understanding, with images, protocols, operating codes, materials used, images of the proper functioning of the activity step by step, which is of vital importance in order to know how to obtain a topology. complete with its respective network of adequate and complete operation.

KEYWORDS: CISCO, CCNP, Routing, Swicthing, Networking, Electronics.

# **INTRODUCCIÓN**

<span id="page-11-0"></span>El trabajo que se verá a continuación tiene una relación con la estructura de redes mediante protocolos STP y diferentes configuraciones de VLANS para poder entender y comprender de una mejor manera todas las posibles características de esta red se hace un diseño de soluciones las cuales van siendo más clara, mediante configuraciones de protocolos de enrutamiento y la utilidad que se le da a los servicios los LAN y WAN.

Se podrá apreciar cómo se usan accesos remotos y redes inalámbricas, por medio de la herramienta que se usa en cuestión la cual nos deja mostrar escenarios de simulación muy claros y completos, todos estos beneficios nos permiten usar de metodologías, topologías y demás ambientes necesarios para el desarrollo adecuado de la actividad en cuestión.

De igual manera se darán pruebas de todo el avance en cuestión, el cual es de vital importancia para documentar y evidenciar paso a paso cómo se logra configurar, verificar y utilizar los escenarios de dicha herramienta.

# DESARROLLO

# <span id="page-12-1"></span><span id="page-12-0"></span>1. ESCENARIO 1

## Topología de red

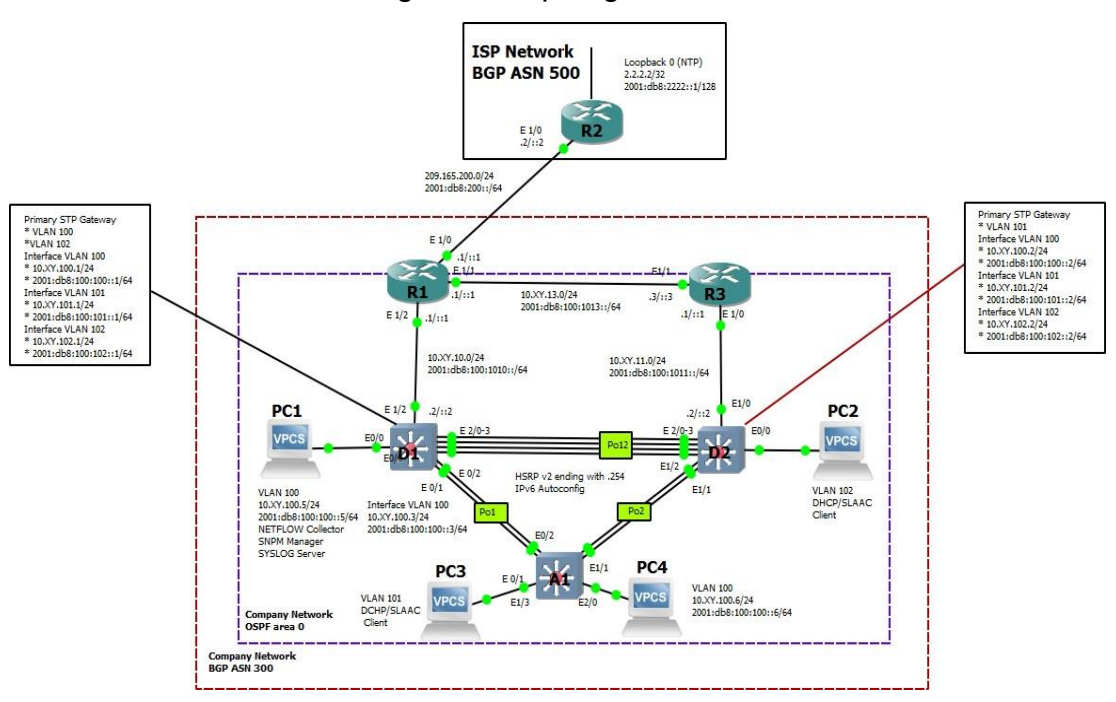

# Figura 1. Topología de red

**Fuente:** Pruebas de habilidades CCNP

| <b>Device</b> | <b>Interface</b> | <b>IPv4 Address</b>    | <b>IPv6 Address</b>        | <b>IPv6 Link-</b><br>Local |
|---------------|------------------|------------------------|----------------------------|----------------------------|
| R1            | E1/0             | 209.165.200.22<br>5/27 | 2001:db8:200::1/6<br>4     | fe80::1:1                  |
|               | E1/2             | 10.67.10.1/24          | 2001:db8:100:101<br>0:1/64 | fe80::1:2                  |
|               | E <sub>1/1</sub> | 10.67.13.1/24          | 2001:db8:100:101<br>3:1/64 | fe80::1:3                  |

Tabla 1. Tabla de direccionamiento

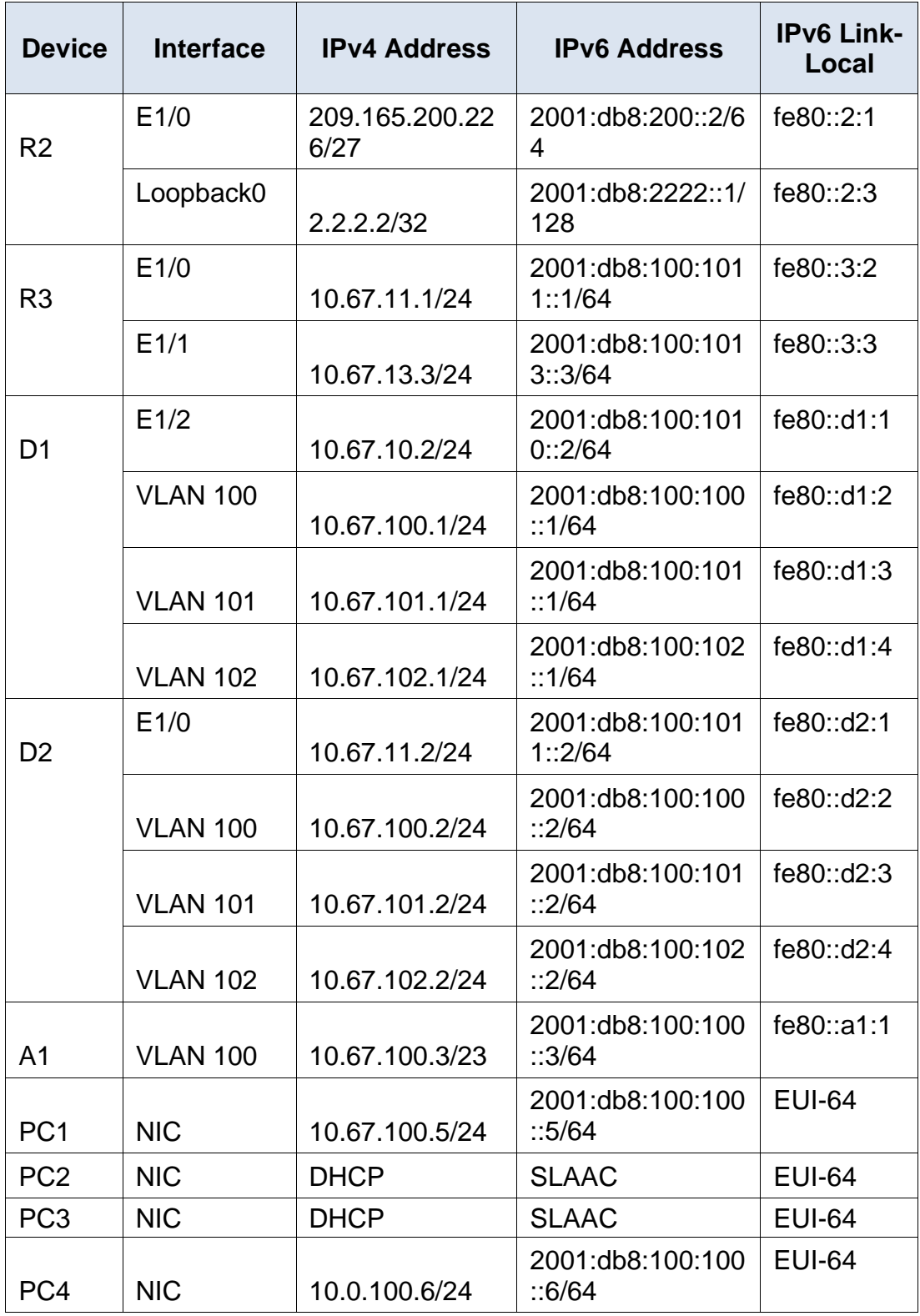

**Fuente:** Pruebas de habilidades CCNP

#### **Objetivos**

Parte 1: construir la red y configurar los ajustes básicos del dispositivo y el direccionamiento de la interfaz Parte 2: configurar la red de capa 2 y la compatibilidad con el host Parte 3: configurar protocolos de enrutamiento Parte 4: configurar la redundancia de primer salto

#### **Antecedentes / Escenario**

En esta evaluación de habilidades, usted es responsable de completar la configuración de la red para que haya accesibilidad completa de extremo a extremo, para que los hosts tengan soporte de puerta de enlace predeterminada confiable y para que los protocolos de administración estén operativos dentro de la parte de "Red de la empresa" de la topología Tenga cuidado de verificar que sus configuraciones cumplan con las especificaciones proporcionadas y que los dispositivos funcionen según lo requerido.

#### **Recursos necesarios**

- $\checkmark$  3 enrutadores (Cisco 7200).
- $\checkmark$  3 interruptores (Cisco IOU L2).
- $\checkmark$  4 PC (usar VPCS de GNS3)
- ✓ Luego de la configuración de dispositivos en GNS3, los Slots de los adaptadores de red del SW deben configurarse de la siguiente manera:

#### **Parte 1. Construir la red y configurar los ajustes básicos del dispositivo y el direccionamiento de la interfaz**

En la Parte 1, configurará la topología de la red y configurará los ajustes básicos y el direccionamiento de la interfaz.

#### **Paso 1: Cablee la red como se muestra en la topología.**

Conecte los dispositivos como se muestra en el diagrama de topología y cablee según sea necesario.

Figura 2. Simulación Escenario 1

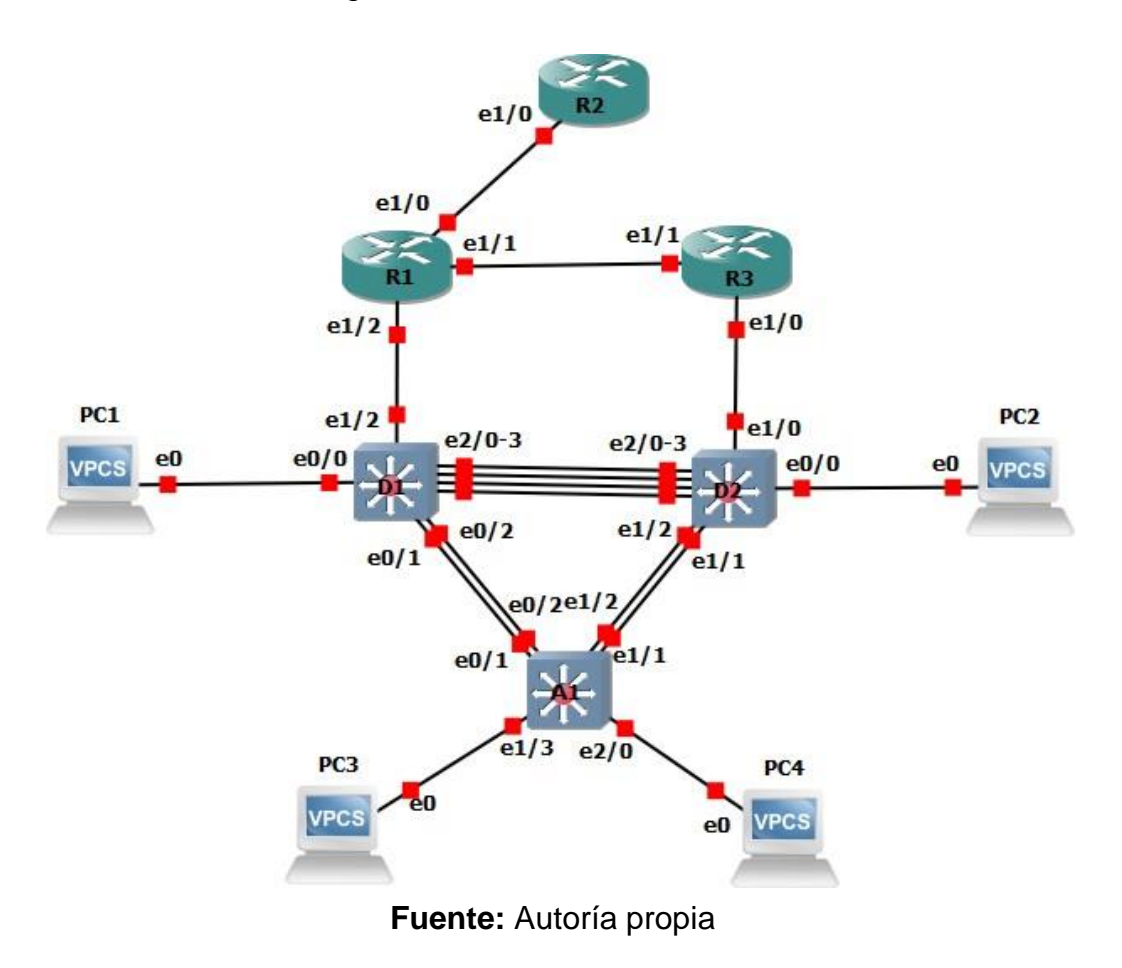

#### **Paso 2: Configure los ajustes básicos para cada dispositivo.**

a. Consola en cada dispositivo, ingrese al modo de configuración global y aplique la configuración básica. Las configuraciones de inicio para cada dispositivo se proporcionan a continuación.

#### **Router R1**

- R1(config)#hostname R1 Da nombre al router
- R1(config)#ipv6 unicast-routing Configura el protocol routing
- R1(config)#no ip domain lookup Deshabilita el proceso de traduccion de DNS
- R1(config)#banner motd # R1, ENCOR Skills Assessment# -Configura el mensaje
- R1(config)#line con 0 Configuracion de linea de consola
- R1(config-line)# exec-timeout 0 0 Configura el tiempo de espera inactive
- R1(config-line)# logging synchronous Mensajes no deseados los sincroniza

R1(config-line)# exit -

R1(config)#interface e1/0 - Configura la interfaz

R1(config-if)# ip address 209.165.200.225 255.255.255.224 – Configura la direccion ip

R1(config-if)# ipv6 address fe80::1:1 link-local – Configura la direccion IPV6

R1(config-if)# ipv6 address 2001:db8:200::1/64 – Configura la direccion IPV6

R1(config-if)# no shutdown – Configura la activacion de la interfaz

R1(config-if)# exit -

R1(config)#interface e1/2 – Configura la interfaz

R1(config-if)# ip address 10.67.10.1 255.255.255.0 - / Configuración de dirección IP

R1(config-if)# ipv6 address fe80::1:2 link-local - Configuro una dirección IPv6

R1(config-if)# ipv6 address 2001:db8:100:1010::1/64 - Configuro una dirección IPv

R1(config-if)# no shutdown - Configuro la activación de la interfaz

R1(config-if)# exit

R1(config)#interface e1/1 - Configuro la interfaz

R1(config-if)# ip address 10.67.13.1 255.255.255.0 - Configuración de dirección IP R1(config-if)# ipv6 address fe80::1:3 link-local - Configuro una dirección IPv6 R1(config-if)# ipv6 address 2001:db8:100:1013::1/64 - Configuro una dirección IPv6

R1(config-if)# no shutdown - Configuro la activación de la interfaz R1(config-if)# exit

# **Router R2**

R2(config)#hostname R2 - Asigno nombre al router

R2(config)#ipv6 unicast-routing - Configuro el protocolo routing

R2(config)#no ip domain lookup - Deshabilitar el proceso de traducción

R2(config)#banner motd # R2, ENCOR Skills Assessment# - Configuro el mensaje R2(config)#line con 0 - Modo de configuración de linea

R2(config-line)# exec-timeout 0 0 - Configuro el tiempo de espera inactivo

R2(config-line)# logging synchronous - / Configuro la sincronización de mensajes no solicitados

R2(config-line)# exit

R2(config)#interface e1/0 - Configuro la interfaz

R2(config-if)# ip address 209.165.200.226 255.255.255.224 - Configuración direc ip

R2(config-if)# ipv6 address fe80::2:1 link-local - Configuro una dirección IPv6 R2(config-if)# ipv6 address 2001:db8:200::2/64 - Configuro una dirección IPv6

R2(config-if)# no shutdown - Configuro la activación de la interfaz

R2(config-if)# exit

R2(config)#interface Loopback 0 - Configuración de interfaz Loopback 0

R2(config-if)# ip address 2.2.2.2 255.255.255.255 - Configuración de dirección IP

R2(config-if)# ipv6 address fe80::2:3 link-local - Configuración de dirección IPv6

R2(config-if)# ipv6 address 2001:db8:2222::1/128 - Configuración de dirección IPv6 R2(config-if)# no shutdown - Configuro la activación de la interfaz R2(config-if)# exit

## **Router R3**

R3(config)#hostname R3 – nombre asignado al router

R3(config)#ipv6 unicast-routing - Configuro el protocolo routing

R3(config)#no ip domain lookup - Deshabilitar el proceso de traducción de DNS R3(config)#banner motd # R3, ENCOR Skills Assessment# - Configuro el mensaje

R3(config)#line con 0 - Modo de configuración de linea de la consola

R3(config-line)# exec-timeout 0 0 - Configuro el tiempo de espera inactivo

R3(config-line)# logging synchronous - sincronización de mensajes no solicitados R3(config-line)# exit

R3(config)#interface e1/0 - Configuro la interfaz e1/0

R3(config-if)# ip address 10.67.11.1 255.255.255.0 - Configuración de dirección IP R3(config-if)# ipv6 address fe80::3:2 link-local- Configuro una dirección IPv6 R3(config-if)# ipv6 address 2001:db8:100:1011::1/64 - Configuro una dirección IPv6

R3(config-if)# no shutdown - Configuro la activación de la interfaz R3(config-if)# exit

R3(config)#interface e1/1 – Configuro la interfaz

R3(config-if)# ip address 10.67.13.3 255.255.255.0 - Configuración de dirección IP R3(config-if)# ipv6 address fe80::3:3 link-local - Configuro una dirección IPv6 R3(config-if)# ipv6 address 2001:db8:100:1010::2/64- Configuro una dirección IPv6 R3(config-if)# no shutdown - Configuro la activación de la interfaz R3(config-if)# exit

# **Switch D1**

D1(config)#hostname D1 – Ingresa al modo privilegio

D1(config)#ip routing – el nombre del switch

D1(config)#ipv6 unicast-routing - Configuro el protocolo routing

D1(config)#no ip domain lookup - Deshabilitar el proceso de traducción de DNS

D1(config)#banner motd # D1, ENCOR Skills Assessment# - configura el mensaje

D1(config)#line con 0 - Modo de configuración de linea de la consola

D1(config-line)# exec-timeout 0 0 - Configuro el tiempo de espera inactivo

D1(config-line)# logging synchronous- sincronización de mensajes no solicitados D1(config-line)# exit

D1(config)# vlan 100 - Crea una VLAN 100

D1(config-vlan)# name Management - Configuro el nombre para la VLAN 100

D1(config-vlan)# exit

D1(config)#vlan 101 – crea la vlan 1

D1(config-vlan)# name UserGroupA - Configuro el nombre para la VLAN 101 D1(config-vlan)# exit

D1(config)#vlan 102 - Crear una VLAN 102

D1(config-vlan)# name UserGroupB- Configuro el nombre para la VLAN 102 D1(config-vlan)# exit

D1(config)#vlan 999 - Crear una VLAN 999

D1(config-vlan)# name NATIVE – nombre de la vlan 999

D1(config-vlan)# exit

D1(config)#interface e1/2 – configure de la interfaz

D1(config-if)# no switchport – se configura interfaz compatible con capa 3

D1(config-if)# ip address 10.67.10.2 255.255.255.0- configura la IP

D1(config-if)# ipv6 address fe80::d1:1 link-local- configura la IPv6

D1(config-if)# ipv6 address 2001:db8:100:1010::2/64- configura la IPv6

D1(config-if)# no shutdown - Configuro la activación de la interfaz D1(config-if)# exit

D1(config)#interface vlan 100 - Crea una interfaz 100

D1(config-if)# ip address 10.67.100.1 255.255.255.0- configuracion de la IP

D1(config-if)# ipv6 address fe80::d1:2 link-local- configuracion de la IPv6

D1(config-if)# ipv6 address 2001:db8:100:100::1/64 - configuracion de la IPv6

D1(config-if)# no shutdown - Configuro la activación de la interfaz

D1(config-if)# exit

D1(config)#interface vlan 101- configura la interfaz Vlan

D1(config-if)# ip address 10.67.101.1 255.255.255.0- configuracion de la IP

D1(config-if)# ipv6 address fe80::d1:3 link-local – Configuracion de la IPv6

D1(config-if)# ipv6 address 2001:db8:100:101::1/64 - Configuracion de la IPv6

D1(config-if)# no shutdown - Configuro la activación de la interfaz

D1(config-if)# exit

D1(config)#interface vlan 102 - Crear una VLAN 102

D1(config-if)# ip address 10.67.102.1 255.255.255.0- configuracion de la IP

D1(config-if)# ipv6 address fe80::d1:4 link-local- Configuracion de la IPv6

D1(config-if)# ipv6 address 2001:db8:100:102::1/64- Configuracion de la IPv6

D1(config-if)# no shutdown - Configuro la activación de la interfaz D1(config-if)# exit

D1(config)#ip dhcp excluded-address 10.67.101.1 10.0.101.109 – Se crea un grupo que evita DHCP asigne determinada direcciones

D1(config)#ip dhcp excluded-address 10.67.101.141 10.0.101.254 - Se crea un grupo que evita DHCP asigne determinada direcciones

D1(config)#ip dhcp excluded-address 10.67.102.1 10.0.102.109 - Se crea un grupo que evita DHCP asigne determinada direcciones

D1(config)#ip dhcp excluded-address 10.67.102.141 10.0.102.254 - Se crea un grupo que evita DHCP asigne determinada direcciones

D1(config)#ip dhcp pool VLAN-101 - Ingreso al modo de configuración del grupo D1(dhcp-config)# network 10.67.101.0 255.255.255.0 - /Configuro el número de

red de subred y la máscara del grupo de direcciones DHCP

D1(dhcp-config)# default-router 10.67.101.254 - Configuro una dirección IP específica del enrutador predeterminado para un cliente DHCP.

D1(dhcp-config)# exit D1(config)#ip dhcp pool VLAN-102 - / Ingreso al modo de configuración del grupo

DHCP D1(dhcp-config)# network 10.67.102.0 255.255.255.0 - /Configuro el número de

red de subred y la máscara del grupo de direcciones DHCP D1(dhcp-config)# default-router 10.67.102.254 - Configuro una dirección IP específica del enrutador predeterminado para un cliente DHCP.

D1(dhcp-config)# exit

D1(config)#interface range e0/0-3,e1/0-1,e1/3,e2/0-3,e3/0-3 – se configura el rango de la interfaz

D1(config-if-range)# shutdown -- configura la desactivacion de la interfaz D1(config-if-range)# exit

# **Switch D2**

D2(config)#hostname D2 – asigna nombre de switch D2(config)#ip routing - configura las rutas estadisticas D2(config)#ipv6 unicast-routing - Configuro el protocolo routing D2(config)#no ip domain lookup- Deshabilitar el proceso de traducción de DNS D2(config)#banner motd # D2, ENCOR Skills Assessment# - configura el mensaje D2(config)#line con 0 - Modo de configuración de linea de la consola D2(config-line)# exec-timeout 0 0 - Configuro el tiempo de espera inactivo D2(config-line)# logging synchronous- sincronización de mensajes no solicitados D2(config-line)# exit D2(config)#vlan 100- Crea una VLAN 100 D2(config-vlan)# name Management - Configuro el nombre para la VLAN 100 D2(config-vlan)# exit D2(config)#vlan 101 – se crea la VLAN 101 D2(config-vlan)# name UserGroupA- Configuro el nombre para la VLAN 101 D2(config-vlan)# exit D2(config)#vlan 102 - Crear una VLAN 102 D2(config-vlan)# name UserGroupB - Configuro el nombre para la VLAN 102 D2(config-vlan)# exit D2(config)#vlan 999 - Crear una VLAN 999 D2(config-vlan)# name NATIVE – Configura el nombre parqa VLAN 999 D2(config-vlan)# exit D2(config)#interface e1/0 Configura la interfaz D2(config-if)# no switchport - Configuro la interfaz de un conmutador compatible con capa 3 D2(config-if)# ip address 10.67.11.2 255.255.255.0 D2(config-if)# ipv6 address fe80::d1:1 link-local D2(config-if)# ipv6 address 2001:db8:100:1011::2/64

D2(config-if)# no shutdown - Configuro la activación de la interfaz

D<sub>2</sub>(config-if)# exit

D2(config)#interface vlan 100 - Crea una VLAN 100

D2(config-if)# ip address 10.67.100.2 255.255.255.0 - Configuración de dirección IP

D2(config-if)# ipv6 address fe80::d2:2 link-local - Configuración de dirección IPv6 D2(config-if)# ipv6 address 2001:db8:100:100::2/64 - Configuración de dirección IPv6

D2(config-if)# no shutdown - Configuro la activación de la interfaz D<sub>2</sub>(config-if)# exit

D2(config)#interface vlan 101 - Configuro la interfaz VLAN 101

D2(config-if)# ip address 10.67.101.2 255.255.255.0- Configuración de dirección IP D2(config-if)# ipv6 address fe80::d2:3 link-local - Configuración de dirección IPv6 D2(config-if)# ipv6 address 2001:db8:100:101::2/64 - Configuración de dirección IPv6

D2(config-if)# no shutdown - Configuro la activación de la interfaz D<sub>2</sub>(config-if)# exit

D2(config)#interface vlan 102 – configure la interfaz de la VLAN 102

D2(config-if)# ip address 10.67.102.2 255.255.255.0- Configuración de dirección IP D2(config-if)# ipv6 address fe80::d2:4 link-local - Configuración de dirección IPv6 D2(config-if)# ipv6 address 2001:db8:100:102::2/64- Configuración de dirección IPv6

D2(config-if)# no shutdown - Configuro la activación de la interfaz D<sub>2</sub>(config-if)# exit

D2(config)#ip dhcp excluded-address 10.67.101.1 - 10.0.101.209 - Crear un grupo excluido y evitar que el servidor DHCP asigne determinadas direcciones D2(config)#ip dhcp excluded-address 10.67.101.241 10.0.101.254 - Crear un grupo excluido y evitar que el servidor DHCP asigne determinadas direcciones D2(config)#ip dhcp excluded-address 10.67.102.1 10.0.102.209 - Crear un grupo excluido y evitar que el servidor DHCP asigne determinadas direcciones D2(config)#ip dhcp excluded-address 10.67.102.241 10.0.102.254 - Crear un grupo excluido y evitar que el servidor DHCP asigne determinadas direcciones D2(config)#ip dhcp pool VLAN-101 – ingresa al modo de configurar el DHCP D2(dhcp-config)# network 10.67.101.0 255.255.255.0 - Configuro el número de red de subred y la máscara del grupo de direcciones DHCP

D2(dhcp-config)# default-router 10.67.101.254 - Configuro una dirección IP específica del enrutador predeterminado para un cliente DHCP. D<sub>2</sub>(dhcp-config)# exit

D2(config)#ip dhcp pool VLAN-102 – Ingresa al modo de configuracion del DHCP D2(dhcp-config)# network 10.67.102.0 255.255.255.0 - Configuro el número de red de subred y la máscara del grupo de direcciones DHCP

D2(dhcp-config)# default-router 10.67.102.254 - Configuro una dirección IP específica del enrutador predeterminado para un cliente DHCP D<sub>2</sub>(dhcp-config)# exit

D2(config)#interface range e0/0-3,e1/1-3,e2/0-3,e3/0-3 – Configura el rango de la interfaz

D2(config-if-range)# shutdown - Configuro la desactivación de la interfaz D2(config-if-range)# exit

# **Switch A1**

A1(config)#hostname A1 – asigna el nombre del switch

A1(config)#no ip domain lookup - Deshabilitar el proceso de traducción de DNS

A1(config)#banner motd # A1, ENCOR Skills Assessment# - Configuro el mensaje A1(config)#line con 0 – modo de configuracion de la linea

A1(config-line)# exec-timeout 0 0 - Configuro el tiempo de espera inactivo

A1(config-line)# logging synchronous- sincronización de mensajes no solicitados A1(config-line)# exit

A1(config)#vlan 100- Crea una VLAN 100

A1(config-vlan)# name Management- Configuro el nombre para la VLAN 100

A1(config-vlan)# exit

A1(config)#vlan 101 - Creamos una VLAN 101

A1(config-vlan)# name UserGroupA - Configuro el nombre para la VLAN 101

A1(config-vlan)# exit

A1(config)#vlan 102 - Crear una VLAN 102

A1(config-vlan)# name UserGroupB - Configuro el nombre para la VLAN 102 A1(config-vlan)# exit

A1(config)#vlan 999 - Crear una VLAN 999

A1(config-vlan)# name NATIVE - Configuro el nombre para la VLAN 999

A1(config-vlan)# exit

A1(config)#interface vlan 100 - Crea una interfaz 100

A1(config-if)# ip address 10.67.100.3 255.255.255.0 - Configuración de dirección IP

A1(config-if)# ipv6 address fe80::a1:1 link-local - /Configuración de dirección IPv6 A1(config-if)# ipv6 address 2001:db8:100:100::3/64 - /Configuración de dirección IPv6

A1(config-if)# no shutdown - Configuro la activación de la interfaz

A1(config-if)# exit

A1(config)#interface range e0/0,e0/3,e1/0,e2/1-3,e3/0-3 – configura el rango de la interfaz

A1(config-if-range)# shutdown - la desactivacion de la interfaz

A1(config-if-range)# exit

b. Guarde la configuración en ejecución en startup-config en todos los dispositivos.

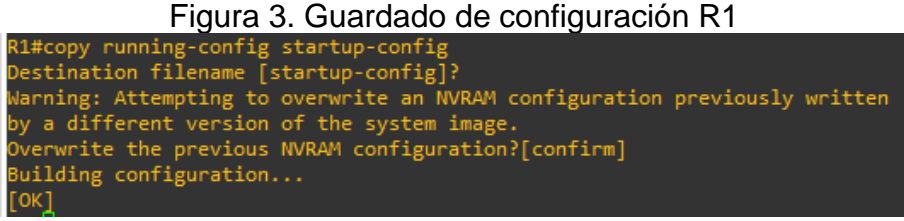

**Fuente:** Autoría propia

#### **R2**

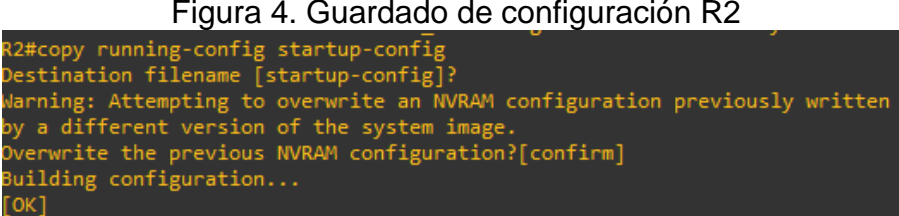

**Fuente:** Autoría propia

#### **R3**

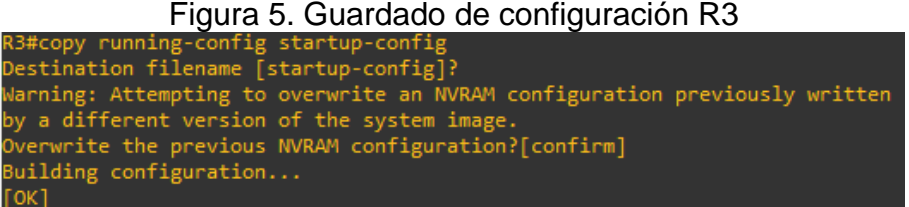

**Fuente:** Autoría propia

#### **D1**

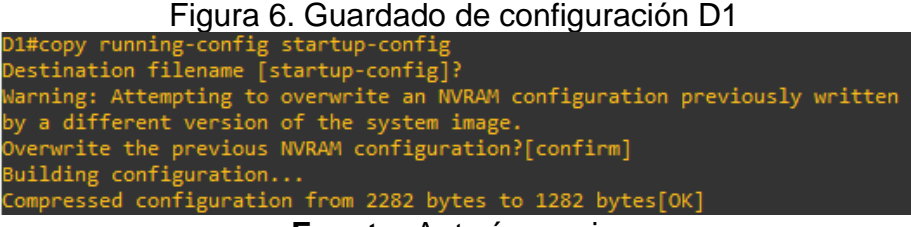

**Fuente:** Autoría propia

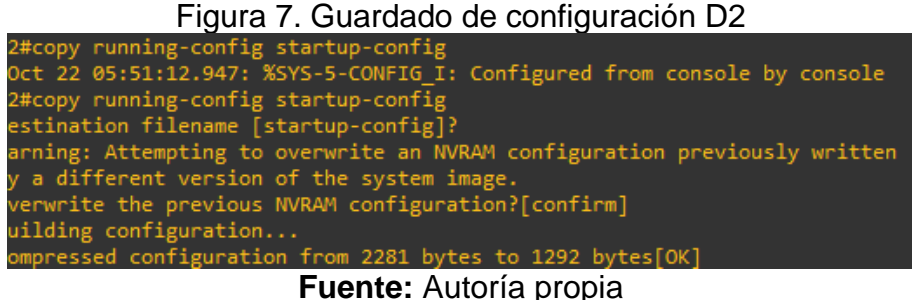

**A1**

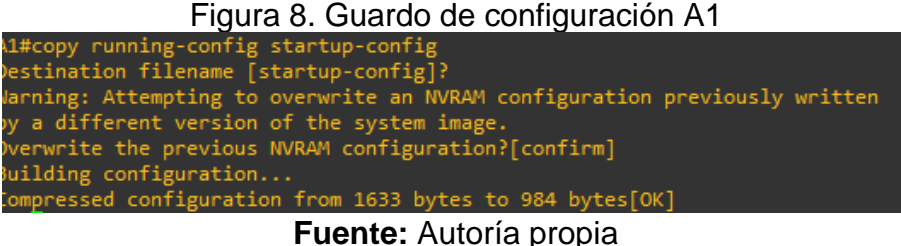

- 
- c. Configure el direccionamiento de host de PC 1 y PC 4 como se muestra en la tabla de direccionamiento. Asigne una dirección de puerta de enlace predeterminada de 10.67.100.254, que será la dirección IP virtual de HSRP utilizada en la Parte 4.

#### Figura 9. Configuración de la PC1

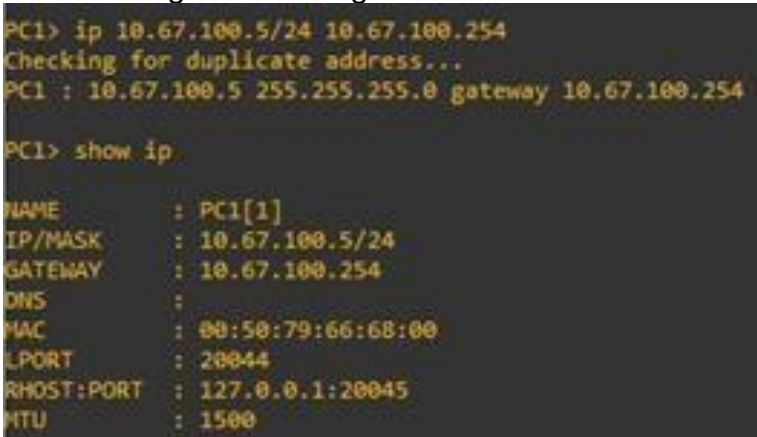

**Fuente:** Autoría propia

Figura 10. Configuración de la PC 4

| PC4> ip 10.67.100.6/24 10.67.100.254<br>Checking for duplicate address<br>PC4 : 10.67.100.6 255.255.255.0 gateway 10.67.100.254 |                              |  |  |  |  |  |  |
|----------------------------------------------------------------------------------------------------|------------------------------|--|--|--|--|--|--|
| PC4> show ip                                                                                                    |                              |  |  |  |  |  |  |
| NAME                                                                                                    | : PC4[1]                     |  |  |  |  |  |  |
|                                                                                                    | IP/MASK : 10.67.100.6/24     |  |  |  |  |  |  |
|                                                                                                    | GATEWAY : 10.67.100.254      |  |  |  |  |  |  |
| <b>DNS</b>                                                                                                    |                              |  |  |  |  |  |  |
| MAC.                                                                                                    | : 00:50:79:66:68:03          |  |  |  |  |  |  |
| LPORT : 20050                                                                                                    |                              |  |  |  |  |  |  |
|                                                                                                    | RHOST:PORT : 127.0.0.1:20051 |  |  |  |  |  |  |
| MTU                                                                                                    | : 1500                       |  |  |  |  |  |  |

**Fuente:** Autoría propia

#### **Parte 2. Configurar la red de capa 2 y la compatibilidad con el host**

En esta parte de la evaluación de habilidades, completará la configuración de la red de capa 2 y configurará el soporte de host básico. Al final de esta parte, todos los interruptores deberían poder comunicarse. PC2 y PC3 deben recibir direccionamiento de DHCP y SLAAC.

Sus tareas de configuración son las siguientes:

Tabla 2. Guía de actividades parte 2

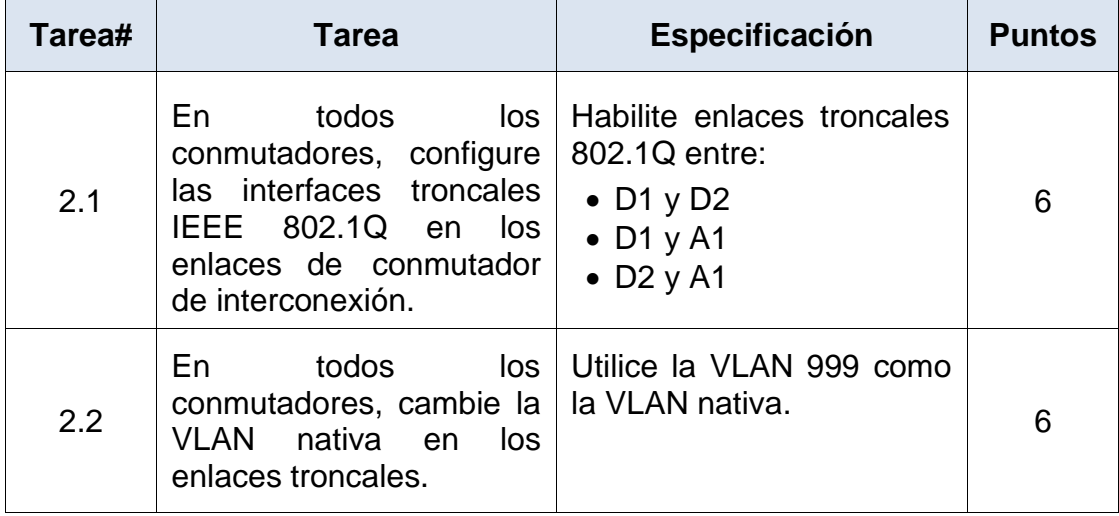

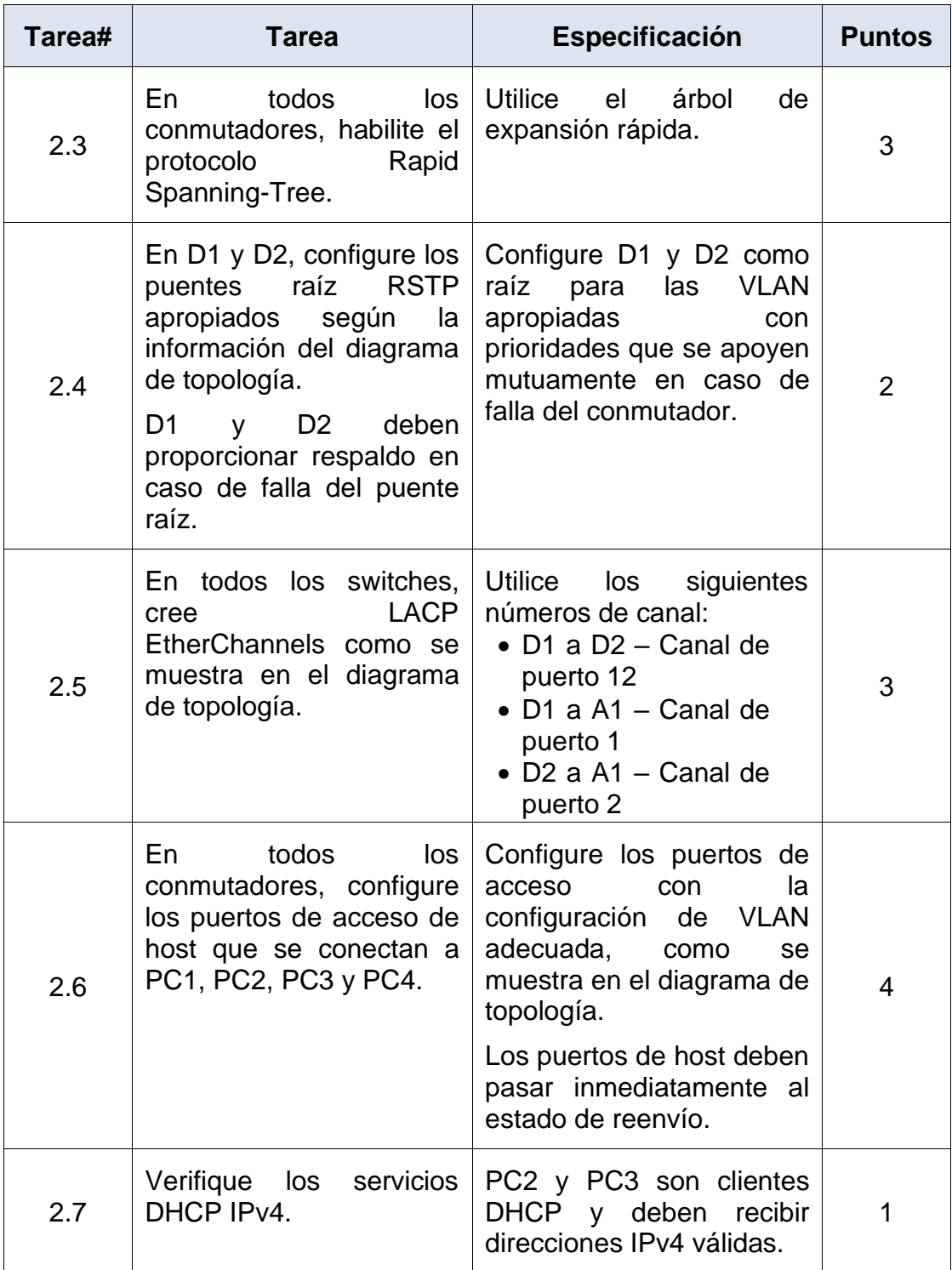

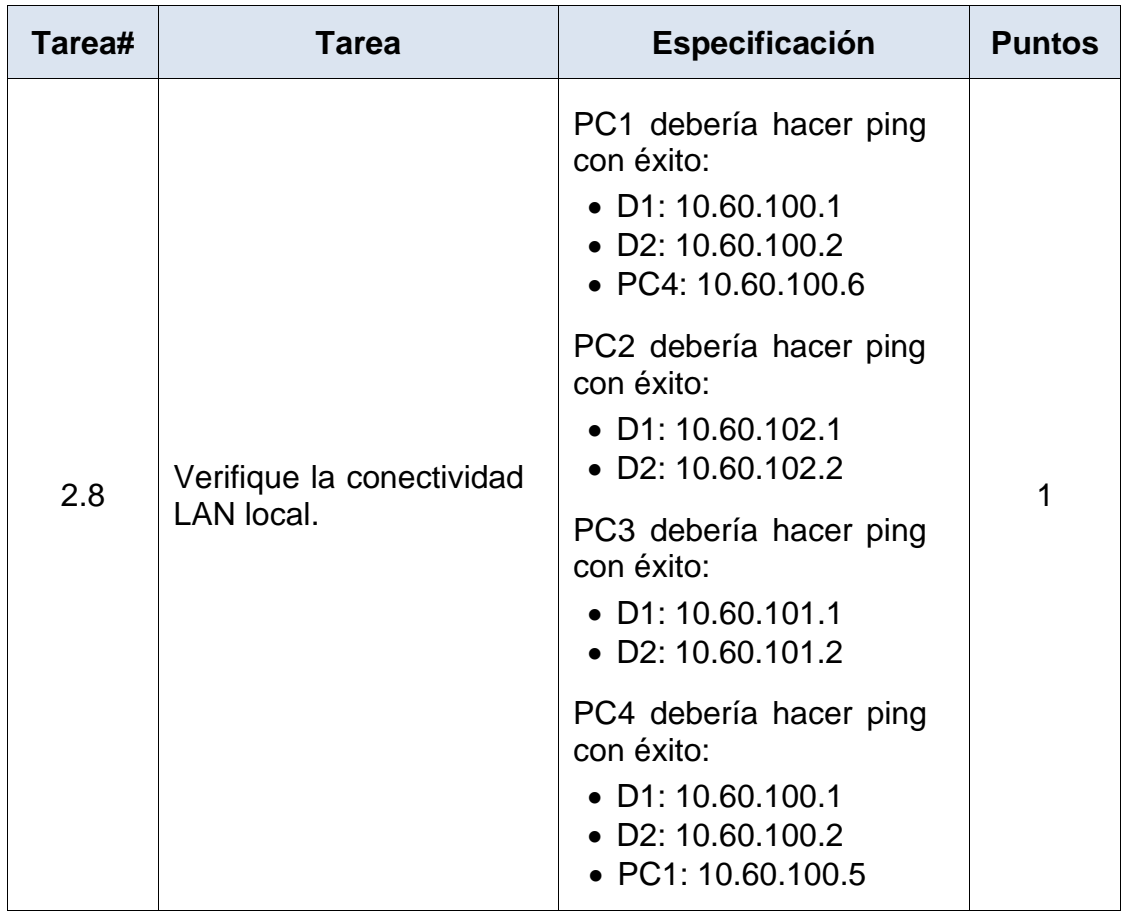

**Fuente:** Prueba de habilidades CCNP

#### **2.1 En todos los conmutadores, configure las interfaces troncales IEEE 802.1Q en los enlaces de conmutador de interconexión.**

# **D1**

D1(config)#interface range e2/0-3 - Configuro el rango de interfaz

D1(config-if-range)#switchport trunk encapsulation dot1q - Configuro el modo de encapsulación de la interfaz según el estándar 802.1Q

D1(config-if-range)#switchport mode trunk - Configuro el enlace troncal de la interfaz de capa 2.

D1(config-if-range)# range e0/1-2 - configura el rango de la interfaz

D1(config-if-range)#switchport trunk encapsulation dot1q - Configuro el modo de encapsulación de la interfaz según el estándar 802.1Q

D1(config-if-range)#switchport mode trunk - Configuro el enlace troncal de la interfaz de capa 2.

# **D2**

D2(config)#interface range e2/0-3 - Configuro el rango de interfaz

D2(config-if-range)#switchport trunk encapsulation dot1q - Configuro el modo de encapsulación de la interfaz según el estándar 802.1Q

D2(config-if-range)#switchport mode trunk - Configuro el enlace troncal de la interfaz de capa 2.

D2(config)#interface range e1/1-2 - se configura la interfaz en su rango D2(config-if-range)#switchport trunk encapsulation dot1q - Configuro el modo de encapsulación de la interfaz según el estándar 802.1Q

D2(config-if-range)#switchport mode trunk - Configuro el enlace troncal de la interfaz de capa 2.

# **A1**

A1(config)#interface range e0/1-2 – configura rango de interfaz

A1(config-if-range)#switchport trunk encapsulation dot1q - Configuro el modo de encapsulación de la interfaz según el estándar 802.1Q

A1(config-if-range)#switchport mode trunk - Configuro el enlace troncal de la interfaz de capa 2.

A1(config)#interface range e1/1-2 – se configura el rango de interfaz A1(config-if-range)#switchport trunk encapsulation dot1q - Configuro el modo de encapsulación de la interfaz según el estándar 802.1Q

A1(config-if-range)#switchport mode trunk

#### **2.2 En todos los conmutadores, cambie la VLAN nativa en los enlaces troncales.**

# **D1**

D1(config)#interface range e2/0-3,e0/1-2 – configura el rango de la interfaz D1(config-if-range)#switchport trunk native vlan 999 - Configuro una VLAN nativa para tramas 802.1Q sin etiqueta

# **D2**

D2(config)#interface range e2/0-3,e1/1-2 D2(config-if-range)#switchport trunk native vlan 999 - Configuro una VLAN nativa para tramas 802.1Q sin etiqueta

# **A1**

A1(config)#interface range e0/1-2,e1/1-2- Configuro el rango de interfaz A1(config-if-range)#switchport trunk native vlan 999 - Configuro una VLAN nativa para tramas 802.1Q sin etiqueta

# **2.3 En todos los conmutadores, habilite el protocolo Rapid Spanning-Tree.**

# **D1**

D1(config)#spanning-tree mode rapid-pvst- configura de expansion por vlan

# **D2**

D2(config)#spanning-tree mode rapid-pvst - configura de expansion por vlan

# **A1**

A1(config)#spanning-tree mode rapid-pvst - configura de expansion por vlan

#### **2.4 En D1 y D2, configure los puentes raíz RSTP apropiados según la información del diagrama de topología.**

# **D1**

D1(config)# spanning-tree vlan 100,102 root primary - se configura como Puente de raiz

D1(config)# spanning-tree vlan 102 root secondary – se configura como el Puente segundario

# **D2**

D2(config)# spanning-tree vlan 101 root primary - configura como Puente de la raiz

D2(config)# spanning-tree vlan 100,102 root secondary – configura como Puente de la raiz segundaria

#### **2.5 En todos los switches, cree LACP EtherChannels como se muestra en el diagrama de topología.**

# **D1**

D1(config)#interface range e2/0-3 - Configuro el rango de interfaz

D1(config-if-range)# channel-group 12 mode active – se crea un grupo de canals con un canal LACP

D1(config-if-range)#no shutdown - Configuro la activación de la interfaz D1(config-if-range)#exit

D1(config)#interface range e0/1-2 - Configuro el rango de interfaz

D1(config-if-range)#channel-group 1 mode active – crea el grupo de canals con un canal LACP

D1(config-if-range)#no shutdown - Configuro la activación de la interfaz

D1(config-if-range)#exit

# **D2**

D2(config)#interface range e2/0-3 - Configuro el rango de interfaz

D2 (config-if-range)#channel-group 12 mode active - se crea un grupo de canals con un canal LACP

D2 (config-if-range)#no shutdown - Configuro la activación de la interfaz

D2 (config-if-range)#exit

D2(config)#interface range e1/1-2 - Configuro el rango de interfaz

D2 (config-if-range)#channel-group 2 mode active - Crea el grupo de canales 2 como un canal LACP

D2 (config-if-range)#no shutdown - Configuro la activación de la interfaz

D2 (config-if-range)#exit

A1 (config)#interface range e0/1-2 - Configuro el rango de interfaz

A1 (config-if-range)#channel-group 1 mode active .- Crea el grupo de canales 2 como un canal LACP

A1 (config-if-range)#no shutdown - Configuro la activación de la interfaz

A1 (config-if-range)#exit

A1 (config)#interface range e1/1-2 - Configuro el rango de interfaz

A1 (config-if-range)#channel-group 2 mode active - Crea el grupo de canales 2 como un canal LACP

A1 (config-if-range)#no shutdown- Configuro la activación de la interfaz

A1 (config-if-range)#exit

# **2.6 En todos los conmutadores, configure los puertos de acceso de host que se conectan a PC1, PC2, PC3 y PC4.**

# **D1**

D1(config)# interface e0/0 - Configuro la interfaz e0/0

D1(config-if)#switchport mode access - Establezco el puerto en modo de acceso

D1(config-if)#switchport access vlan 100 - Asigno el puerto a una VLAN

D1(config-if)#spanning-tree portfast - Habilito el PortFast en la interfaz

D1(config-if)#no shutdown - Configuro la activación de la interfaz

D1(config-if)#exit

# **D2**

D2(config)#interface e0/0 - Configuro la interfaz e0/0

D2(config-if)#switchport mode access - Establezco el puerto en modo de acceso D2(config-if)#switchport access vlan 102

D2(config-if)#spanning-tree portfast - Habilito el PortFast en la interfaz

D2(config-if)#no shutdown - Configuro la activación de la interfaz D2(config-if)#exit

# **A1**

A1(config)#interface e1/3

A1(config-if)#switchport mode access - Establezco el puerto en modo de acceso A1(config-if)#switchport access vlan 101

A1(config-if)#spanning-tree portfast - - Habilito el PortFast en la interfaz

A1(config-if)#no shutdown - Configuro la activación de la interfaz A1(config-if)#exit A1(config)# A1(config)#interface e2/0 A1(config-if)#switchport mode access - Establezco el puerto en modo de acceso A1(config-if)#switchport access vlan 100 - Asigno el puerto a una VLAN A1(config-if)#spanning-tree portfast - - Habilito el PortFast en la interfaz A1(config-if)#no shutdown - Configuro la activación de la interfaz A1(config-if)#exit

# **2.7 Verifique los servicios DHCP IPv4**

|                           |   | Figura 11. Verificación DHCP en la PC2   |
|---------------------------|---|------------------------------------------|
| PC2> ip dhcp              |   |                                          |
|                           |   | DDORA IP 10.67.102.3/24 GW 10.67.102.254 |
| PC2> show ip              |   |                                          |
| NAME                      |   | : PC2[1]                                 |
|                           |   | IP/MASK : 10.67.102.3/24                 |
|                           |   | GATEWAY : 10.67.102.254                  |
| <b>DNS</b>                | и |                                          |
| DHCP SERVER : 10.67.102.1 |   |                                          |
|                           |   | DHCP LEASE : 86384, 86400/43200/75600    |
| <b>MAC</b>                |   | : 00:50:79:66:68:01                      |
| <b>LPORT</b>              |   | : 20046                                  |
|                           |   | RHOST:PORT : 127.0.0.1:20047             |
| MTU                       |   | : 1500                                   |

**Fuente:** Autoría propia

Figura 12. Verificación DHCP en la PC3

| PC3> ip dhcp<br>PC3> show ip | DDORA IP 10.67.101.3/24 GW 10.67.101.254 |
|------------------------------|------------------------------------------|
|                              |                                          |
| <b>NAME</b>                  | : PC3[1]                                 |
|                              | IP/MASK : 10.67.101.3/24                 |
|                              | SATEWAY : 10.67.101.254                  |
| <b>DNS</b>                   |                                          |
|                              | DHCP SERVER : 10.67.101.1                |
|                              | DHCP LEASE : 86357, 86400/43200/75600    |
| MAC .                        | : 00:50:79:66:68:02                      |
| LPORT                        | $\sim$ 20048                             |
|                              | RHOST:PORT : 127.0.0.1:20049             |
| ЧTU                          | : 1500                                   |

**Fuente:** Autoría propia

# **2.8 Verifique la conectividad LAN local.**

# **PC1**

Figura 13. Verificación ping de PC1

|  | PC1> ping 10.67.100.1                                      |  |  |
|--|------------------------------------------------------------|--|--|
|  | 84 bytes from 10.67.100.1 icmp_seq=1 ttl=255 time=0.613 ms |  |  |
|  | 84 bytes from 10.67.100.1 icmp_seq=2 ttl=255 time=0.354 ms |  |  |
|  | 84 bytes from 10.67.100.1 icmp seq=3 ttl=255 time=0.336 ms |  |  |
|  | 84 bytes from 10.67.100.1 icmp seq=4 ttl=255 time=0.422 ms |  |  |
|  | 84 bytes from 10.67.100.1 icmp seq=5 ttl=255 time=0.346 ms |  |  |
|  | PC1> ping 10.67.100.2                                      |  |  |
|  | 84 bytes from 10.67.100.2 icmp seq=1 ttl=255 time=0.400 ms |  |  |
|  | 84 bytes from 10.67.100.2 icmp seq=2 ttl=255 time=0.635 ms |  |  |
|  | 84 bytes from 10.67.100.2 icmp seq=3 ttl=255 time=0.742 ms |  |  |
|  | 84 bytes from 10.67.100.2 icmp seq=4 ttl=255 time=0.676 ms |  |  |
|  | 84 bytes from 10.67.100.2 icmp seq=5 ttl=255 time=0.686 ms |  |  |
|  | PC1> ping 10.67.100.6                                      |  |  |
|  | 84 bytes from 10.67.100.6 icmp_seq=1 ttl=64 time=0.481 ms  |  |  |
|  | 84 bytes from 10.67.100.6 icmp seq=2 ttl=64 time=0.677 ms  |  |  |
|  | 84 bytes from 10.67.100.6 icmp seq=3 ttl=64 time=0.618 ms  |  |  |
|  | 84 bytes from 10.67.100.6 icmp_seq=4 ttl=64 time=0.530 ms  |  |  |
|  | 84 bytes from 10.67.100.6 icmp seq=5 ttl=64 time=1.252 ms  |  |  |

**Fuente:** Autoría propia

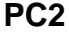

# Figura 14. Verificación ping de PC2

|  | LCTS bing to 01.105'T                                      |  |  |
|--|------------------------------------------------------------|--|--|
|  | 84 bytes from 10.67.102.1 icmp seq=1 ttl=255 time=0.363 ms |  |  |
|  | 84 bytes from 10.67.102.1 icmp seq=2 ttl=255 time=0.671 ms |  |  |
|  | 84 bytes from 10.67.102.1 icmp seq=3 ttl=255 time=0.674 ms |  |  |
|  | 84 bytes from 10.67.102.1 icmp_seq=4 ttl=255 time=0.706 ms |  |  |
|  | 84 bytes from 10.67.102.1 icmp seq=5 ttl=255 time=0.909 ms |  |  |
|  | PC2> ping 10.67.102.2                                      |  |  |
|  | 84 bytes from 10.67.102.2 icmp seq=1 ttl=255 time=0.345 ms |  |  |
|  | 84 bytes from 10.67.102.2 icmp seq=2 ttl=255 time=0.333 ms |  |  |
|  | 84 bytes from 10.67.102.2 icmp seq=3 ttl=255 time=0.506 ms |  |  |
|  | 84 bytes from 10.67.102.2 icmp seq=4 ttl=255 time=0.386 ms |  |  |
|  | 84 bytes from 10.67.102.2 icmp seq=5 ttl=255 time=0.327 ms |  |  |
|  |                                                            |  |  |

**Fuente:** Autoría propia

Figura 15. Verificación ping de PC3

|  |  | PC2> ping 10.67.102.1                                                                                                    |  |  |
|--|--|----------------------------------------------------------------------------------------------------|--|--|
|  |  | 84 bytes from 10.67.102.1 icmp seq=1 ttl=255 time=0.363 ms                                                               |  |  |
|  |  | 84 bytes from 10.67.102.1 icmp seq=2 ttl=255 time=0.671 ms                                                               |  |  |
|  |  | 84 bytes from 10.67.102.1 icmp seq=3 ttl=255 time=0.674 ms                                                               |  |  |
|  |  | 84 bytes from 10.67.102.1 icmp_seq=4 ttl=255 time=0.706 ms                                                               |  |  |
|  |  | 84 bytes from 10.67.102.1 icmp seq=5 ttl=255 time=0.909 ms                                                               |  |  |
|  |  |                                                                                                    |  |  |
|  |  | PC2> ping 10.67.102.2                                                                                                    |  |  |
|  |  | 84 bytes from 10.67.102.2 icmp seq=1 ttl=255 time=0.345 ms                                                               |  |  |
|  |  | 84 bytes from 10.67.102.2 icmp seq=2 ttl=255 time=0.333 ms                                                               |  |  |
|  |  | 84 bytes from 10.67.102.2 icmp seq=3 ttl=255 time=0.506 ms                                                               |  |  |
|  |  | 84 bytes from 10.67.102.2 icmp_seq=4 ttl=255 time=0.386 ms<br>84 bytes from 10.67.102.2 icmp seq=5 ttl=255 time=0.327 ms |  |  |

**Fuente:** Autoría propia

**PC3**

Figura 16. Verificación ping de PC4

|  | PL4> DINg 10.07.100.1                                                                                                    |  |  |
|--|----------------------------------------------------------------------------------------------------|--|--|
|  | 84 bytes from 10.67.100.1 icmp seq=1 ttl=255 time=0.438 ms<br>84 bytes from 10.67.100.1 icmp seq=2 ttl=255 time=0.643 ms<br>84 bytes from 10.67.100.1 icmp_seq=3 ttl=255 time=0.748 ms<br>84 bytes from 10.67.100.1 icmp_seq=4 ttl=255 time=0.815 ms                                                               |  |  |
|  | 84 bytes from 10.67.100.1 icmp seq=5 ttl=255 time=0.866 ms<br>PC4> ping 10.67.100.2                                                                                                    |  |  |
|  | 84 bytes from 10.67.100.2 icmp seq=1 ttl=255 time=0.544 ms<br>84 bytes from 10.67.100.2 icmp seq=2 ttl=255 time=1.327 ms<br>84 bytes from 10.67.100.2 icmp seq=3 ttl=255 time=1.081 ms<br>84 bytes from 10.67.100.2 icmp seq=4 ttl=255 time=0.935 ms<br>84 bytes from 10.67.100.2 icmp seq=5 ttl=255 time=1.103 ms |  |  |
|  | PC4> ping 10.67.100.5                                                                                                    |  |  |
|  | 84 bytes from 10.67.100.5 icmp seq=1 ttl=64 time=0.308 ms<br>84 bytes from 10.67.100.5 icmp_seq=2 ttl=64 time=0.725 ms<br>84 bytes from 10.67.100.5 icmp seq=3 ttl=64 time=0.576 ms<br>84 bytes from 10.67.100.5 icmp seq=4 ttl=64 time=0.992 ms<br>84 bytes from 10.67.100.5 icmp_seq=5 ttl=64 time=0.646 ms      |  |  |

**Fuente:** Autoría propia

# <span id="page-34-0"></span>2. ESCENARIO 2

# **Parte 3: Configurar protocolos de enrutamiento**

En esta parte, configurará los protocolos de enrutamiento IPv4 e IPv6. Al final de esta parte, la red debe estar completamente convergente. Los pings de IPv4 e IPv6 a la interfaz Loopback 0 desde D1 y D2 deberían ser exitosos.

Nota : Los pings de los hosts no tendrán éxito porque sus puertas de enlace predeterminadas apuntan a la dirección HSRP que se habilitará en la Parte 4.

Tabla 3. Guía de actividades parte 3

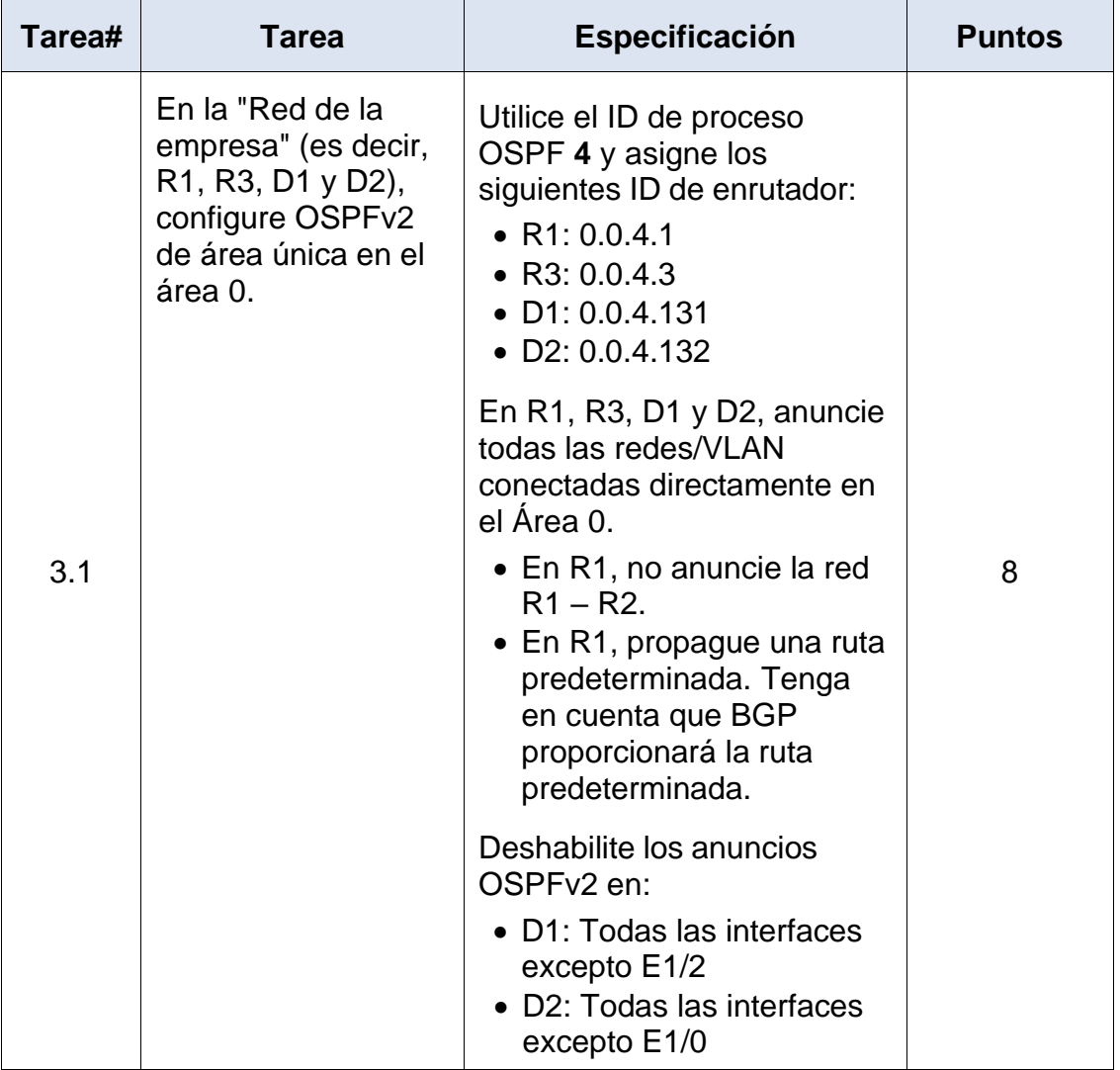

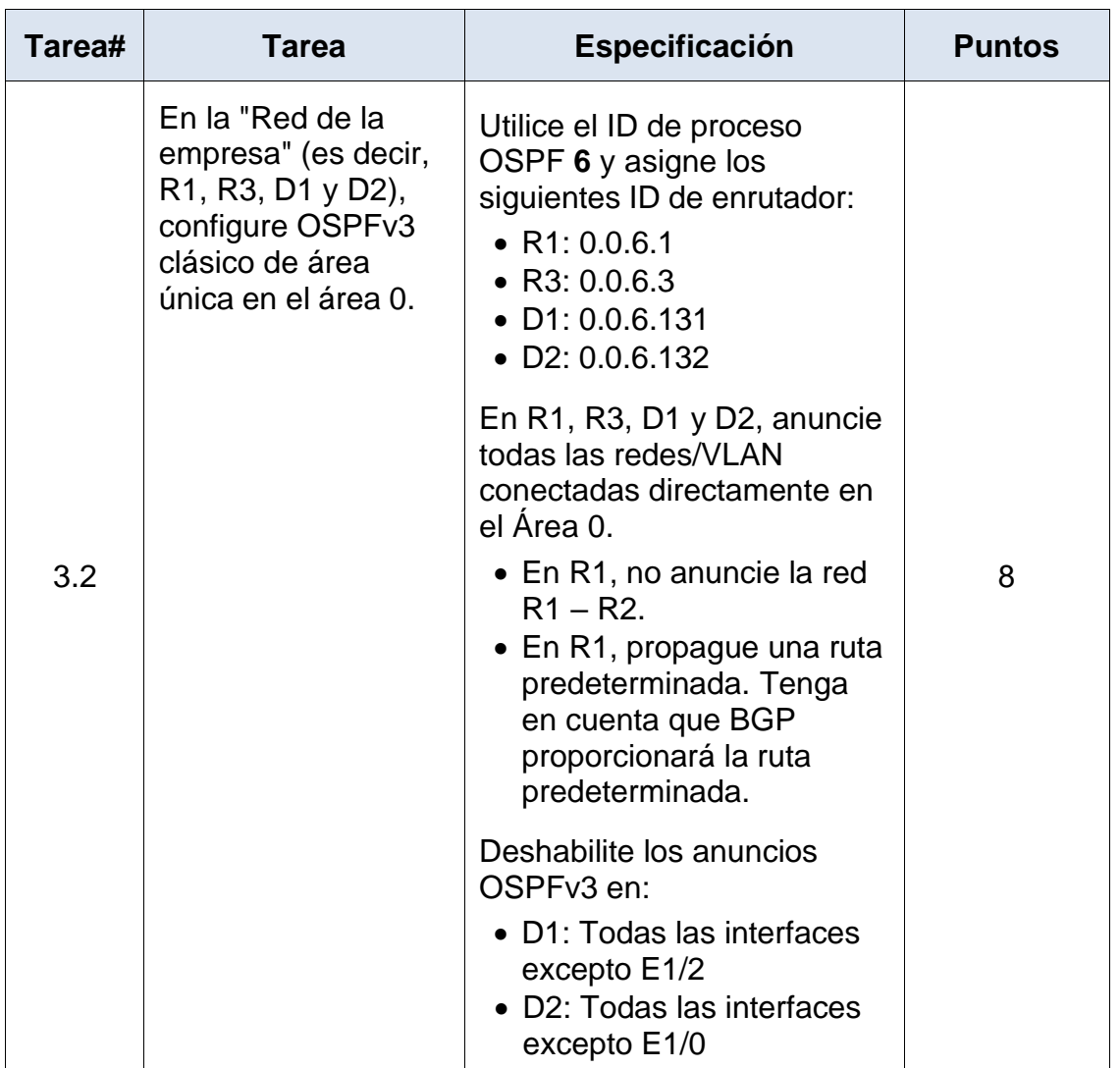

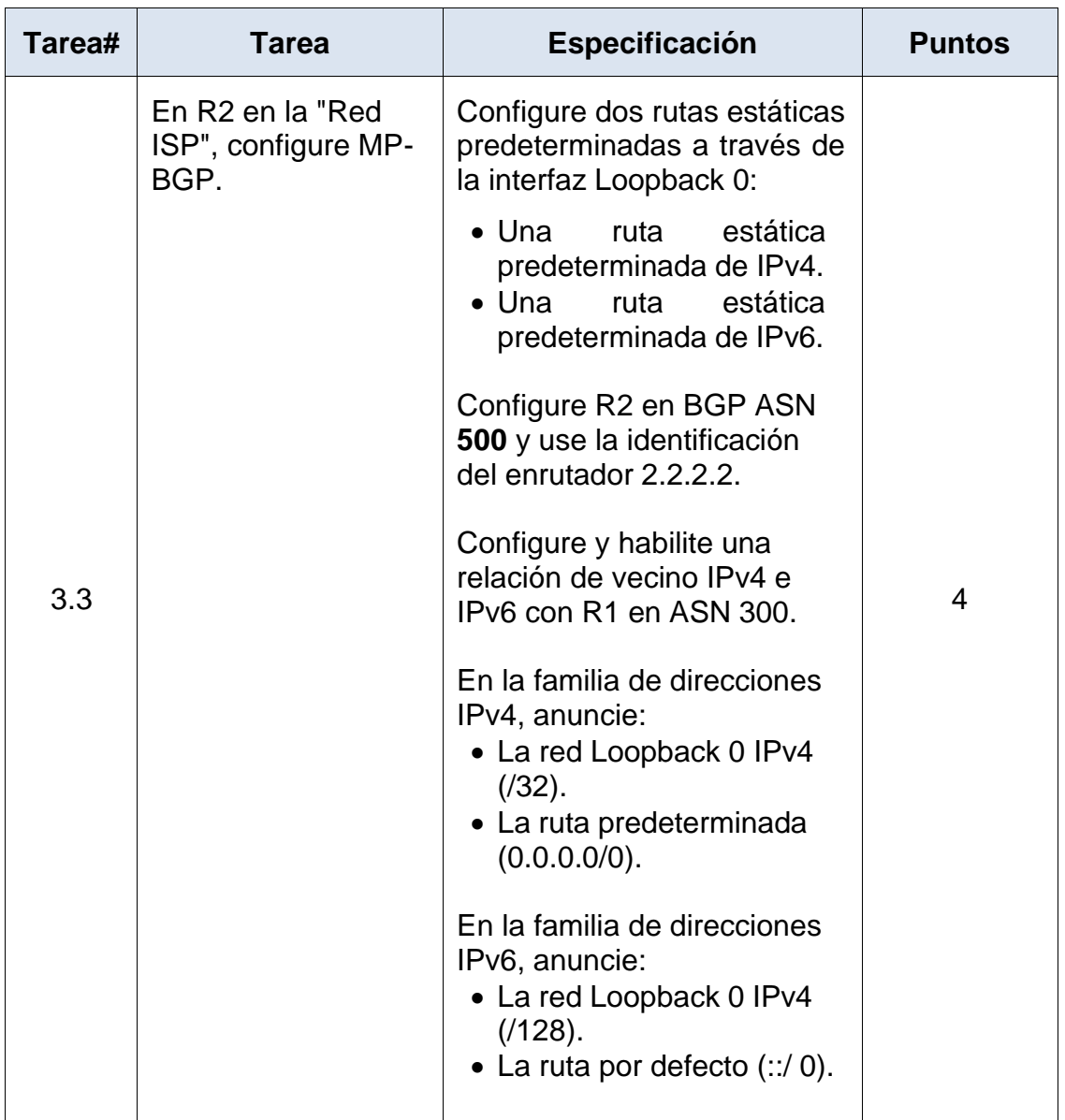

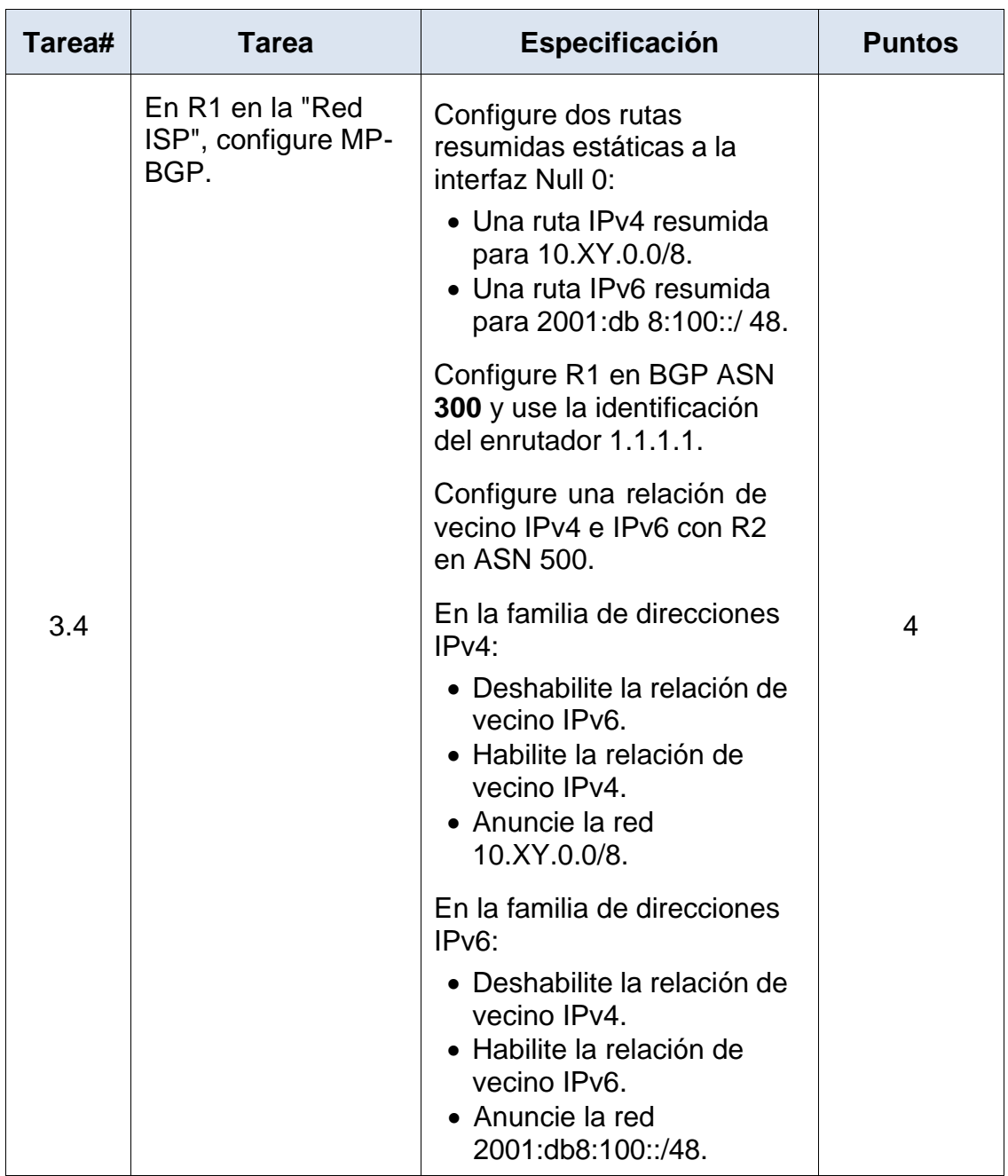

**Fuente:** Prueba de habilidades CCNP

# **R1**

router ospf 4 - Asigno el protocolo ospf

router-id 0.0.4.1 - configura el identificador del router

network 10.67.10.0 0.0.0.255 area 0 - Asigno la configuración de dirección IP e identificador de area

network 10.67.13.0 0.0.0.255 area 0 - Asigno la configuración de dirección IP e identificador de area

exit

ip route 0.0.0.0 0.0.0.0 e1/0 - Configuro una ruta estática a una interfaz

router ospf 4 - Asigno el protocolo ospf

default-information originate - / Configuro OSPF no se anunciará a ningún otro enrutador

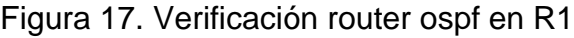

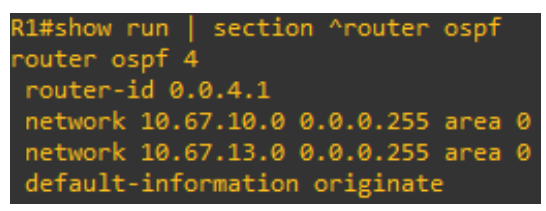

**Fuente:** Autoría Propia

**R3**

router ospf 4 - Asigno el protocolo ospf

router-id 0.0.4.3 - Configuro la identificación del route

network 10.67.11.0 0.0.0.255 area 0 - Asigno la configuración de dirección IP e identificador de area

network 10.67.13.0 0.0.0.255 area 0 - Asigno la configuración de dirección IP e identificador de area

Figura 18. Verificación router ospf en R3

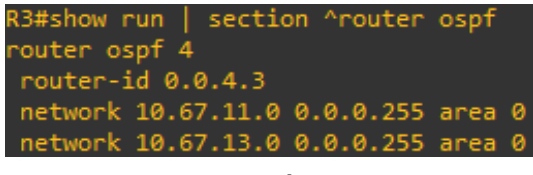

**Fuente:** Autoría Propia

#### **D1**

router ospf 4 - Asigno el protocolo ospf router-id 0.0.4.131 - configura el identificador del router network 10.67.10.0 0.0.0.255 area 0 - Asigno la configuración de dirección IP e identificador de area network 10.67.100.0 0.0.0.255 area 0 - Asigno la configuración de dirección IP e identificador de area network 10.67.101.0 0.0.0.255 area 0 - Asigno la configuración de dirección IP e identificador de area network 10.67.102.0 0.0.0.255 area 0 - Asigno la configuración de dirección IP e identificador de área passive-interface default - Configuro todas las interfaces OSPF como pasivas no passive-interface e1/2 - Configuro la interfaz e1/2 OSPF como activas

Figura 19. Verificación router ospf en D1

| D1#show run   section ^router ospf   |
|--------------------------------------|
| router ospf 4                        |
| router-id 0.0.4.131                  |
| passive-interface default            |
| no passive-interface Ethernet1/2     |
| network 10.67.10.0 0.0.0.255 area 0  |
| network 10.67.100.0 0.0.0.255 area 0 |
| network 10.67.101.0 0.0.0.255 area 0 |
| network 10.67.102.0 0.0.0.255 area 0 |

**Fuente:** Autoría Propia

#### **D2**

router ospf 4 - Asigno el protocolo ospfrouter ospf 4 - Asigno el protocolo ospf router-id 0.0.4.1

router-id 0.0.4.132 - configura el identificador del router

network 10.67.11.0 0.0.0.255 area 0 – asigna la configuracion de la ip en el area network 10.67.100.0 0.0.0.255 area 0 - asigna la configuracion de la ip en el area network 10.67.101.0 0.0.0.255 area 0 - asigna la configuracion de la ip en el area network 10.67.102.0 0.0.0.255 area 0 - asigna la configuracion de la ip en el area

passive-interface default - Configuro todas las interfaces OSPF como pasivas no passive-interface e1/0 - Configuro la interfaz e1/0 OSPF como activas

Figura 20. Verificación router ospf en D2

| D2#show run   section ^router ospf   |
|--------------------------------------|
| router ospf 4                        |
| router-id 0.0.4.132                  |
| passive-interface default            |
| no passive-interface Ethernet1/0     |
| network 10.67.11.0 0.0.0.255 area 0  |
| network 10.67.100.0 0.0.0.255 area 0 |
| network 10.67.101.0 0.0.0.255 area 0 |
| network 10.67.102.0 0.0.0.255 area 0 |
|                                      |

**Fuente:** Autoría Propia

**3.2**

# **R1**

ipv6 router ospf 6 - Configuro el modo de configuración del enrutador IPv6 router-id 0.0.6.1 – configura la identificacion del router

exit

interface e1/1 - Configuro la interfaz e1/1

ipv6 ospf 6 area 0 - Configuro el modo de configuración de interfaz en el area interface e1/2 - / Configuro la interfaz e1/2

ipv6 ospf 6 area 0 - Configuro el modo de configuración de interfaz en el area exit

ipv6 route ::/0 e1/0 - /Configuro una ruta IPv6 predeterminada estática

ipv6 router ospf 6 - Configuro el modo de configuración del enrutador IPv6

default-information originate - / Configuro OSPF no se anunciará a ningún otro enrutador

Figura 21. Verificación ipv6 route y ospf interface brief en R1

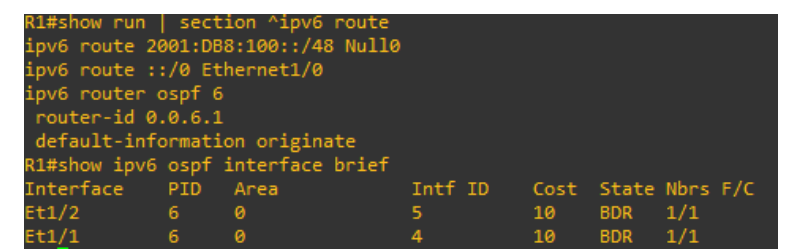

**Fuente:** Autoría Propia

# **R3**

ipv6 router ospf 6 - Configuro el modo de configuración del enrutador IPv6

router-id 0.0.6.1 - configura la identificacion del route

exit

interface e1/1 - Configuro la interfaz e1/1

ipv6 ospf 6 area 0 - Configuro el modo de configuración de interfaz en el area interface e1/2 - / Configuro la interfaz e1/2

ipv6 ospf 6 area 0 - Configuro el modo de configuración de interfaz en el area exit

ipv6 route ::/0 e1/0 - /Configuro una ruta IPv6 predeterminada estática

ipv6 router ospf 6 - Configuro el modo de configuración del enrutador IPv6

default-information originate - / Configuro OSPF no se anunciará a ningún otro enrutador

| R3#show run   section ^ipv6 route |      |      |         |              |                     |     |  |
|-----------------------------------|------|------|---------|--------------|---------------------|-----|--|
| ipv6 router ospf 6                |      |      |         |              |                     |     |  |
| router-id $0.0.6.3$               |      |      |         |              |                     |     |  |
| R3#show ipv6 ospf interface brief |      |      |         |              |                     |     |  |
| Interface PID                     |      | Area | Intf ID |              | Cost State Nbrs F/C |     |  |
| Et1/1                             | $-6$ |      | 4       | $10^{\circ}$ | DR <sub>DR</sub>    | 1/1 |  |
| Ft1/0                             | 6    |      |         | 10           | <b>BDR</b>          | 1/1 |  |

Figura 22. Verificación ipv6 route y ospf interface brief en R3

**Fuente:** Autoría Propia

Figura 23. Verificación begin Gateway y begin Gateway en R3

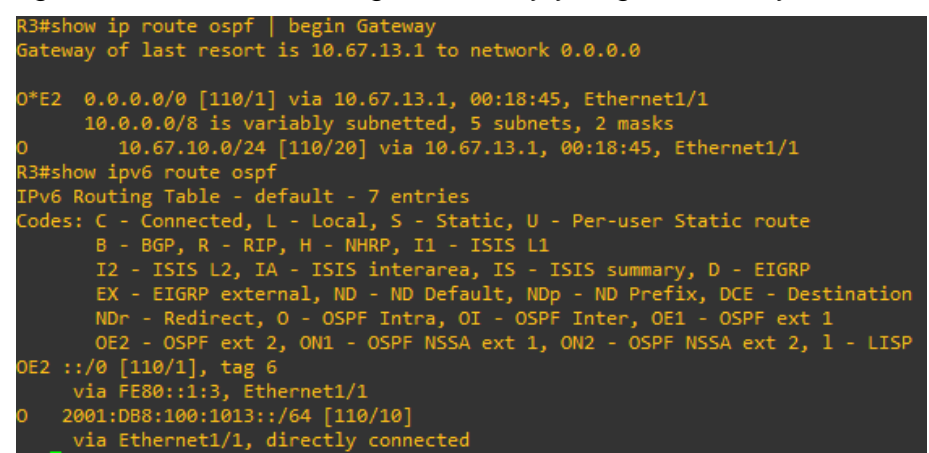

**Fuente:** Autoría Propia

#### **D1**

ipv6 router ospf 6 - Configuro el modo de configuración del enrutador IPv6

router-id 0.0.6.131 - configura la identificacion del route

interface e1/2 - / Configuro la interfaz e1/2

ipv6 ospf 6 area 0 - Configuro el modo de configuración de interfaz en el area exit

interface vlan 100 - Configuro la interfaz VLAN 100

ipv6 ospf 6 area 0 - Configuro el modo de configuración de interfaz en el area

interface vlan 101 - Configuro la interfaz VLAN 101

ipv6 ospf 6 area 0 - Configuro el modo de configuración de interfaz en el area interface vlan 102 - Configuro la interfaz VLAN 102

ipv6 ospf 6 area 0 - Configuro el modo de configuración de interfaz en el area

|                     |   | D1#show run   section ^ipv6 route |         |              |          |                     |  |
|---------------------|---|-----------------------------------|---------|--------------|----------|---------------------|--|
| ipv6 router ospf 6  |   |                                   |         |              |          |                     |  |
| router-id 0.0.6.131 |   |                                   |         |              |          |                     |  |
|                     |   | D1#show ipv6 ospf interface brief |         |              |          |                     |  |
| Interface PID       |   | Area                              | Intf ID |              |          | Cost State Nbrs F/C |  |
| V1102               | 6 | ø                                 | 23      | $\mathbf{1}$ | DOWN 0/0 |                     |  |
| V1101               | 6 | ø                                 | 22      | $\mathbf{1}$ | DOWN 0/0 |                     |  |
| V1100               | 6 | ø                                 | 21      | $\mathbf{1}$ | DOWN 0/0 |                     |  |
|                     | 6 |                                   | 19      | 10           | DR.      |                     |  |

Figura 24. Verificación ipv6 route y ospf interface brief en D1

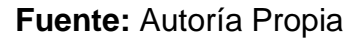

#### **D2**

ipv6 router ospf 6 - Configuro el modo de configuración del enrutador IPv6

router-id 0.0.6.132 - configura la identificacion del route

interface e1/0

ipv6 ospf 6 area 0- Configuro el modo de configuración de interfaz en el area

interface vlan 100 - Configuro la interfaz VLAN 100

ipv6 ospf 6 area 0 - Configuro el modo de configuración de interfaz en el area

interface vlan 101 - Configuro la interfaz VLAN 101

ipv6 ospf 6 area 0 - Configuro el modo de configuración de interfaz en el area

interface vlan 102 - Configuro la interfaz VLAN 102

ipv6 ospf 6 area 0 - Configuro el modo de configuración de interfaz en el area

Figura 25. Verificación ipv6 route y ospf interface brief en D2

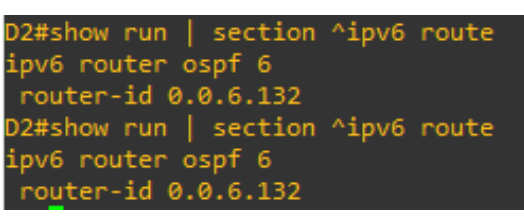

**Fuente:** Autoría Propia

# **3.3**

#### **R2**

ip route 0.0.0.0 0.0.0.0 loopback 0 - Configuro una ruta estática a una interfa ipv6 route ::/0 loopback 0 - Configuro una ruta IPv6 predeterminada

router bgp 500 – asigna numero as al altavoz

bgp router-id 2.2.2.2 – selecciona la id del router

no bgp default ipv4-unicast desabilita direcciones ipv4

neighbor 209.165.200.225 remote-as 300 – configura el cambio de rutas de la direccion ipv4

neighbor 2001:db8:200::1 remote-as 300 - configura el cambio de rutas de la direccion ipv4

address-family ipv4 unicast – configura el modo familia de las direcciones ipv4

neighbor 209.165.200.225 activate – da el intercambio de rutas de ipv4

network 2.2.2.2 mask 255.255.255.255 - Asigno la configuración de dirección ip

network 0.0.0.0 mask 0.0.0.0 - Asigno la configuración de dirección ip

exit

address-family ipv6 unicast - configura el modo familia de las direcciones ipv6

neighbor 2001:db8:200::1 activate - /Configuro el intercambio de rutas de dirección IPv6 con un vecino BGP.

network 2001:db8:2222::1/128 - Asigno la configuración de dirección IP6

network ::/0 - Asigno la configuración de dirección IP

Figura 26. Verificación bgp y include router en D2

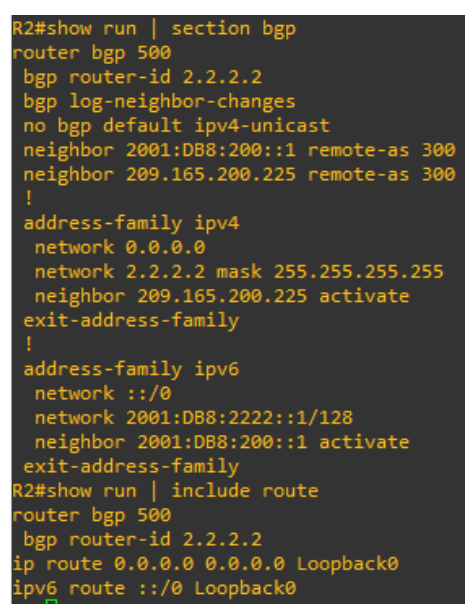

**Fuente:** Autoría Propia

**3.4**

# **R1**

ip route 10.67.0.0 255.255.0.0 null0 - Configuro una ruta estática a una interfaz

ipv6 route 2001:db8:100::/48 null0 - / Configuro una ruta estática IPV6 a una interfaz

router bgp 300 - Habilito BGP y asigno el numero AS al altavoz BGP

bgp router-id 1.1.1.1 - Habilito BGP y asigno el numero AS al altavoz BGP

neighbor 209.165.200.226 remote-as 500 - /Configuro dirección IPv4 y asigno número AS para BGP remoto

neighbor 2001:db8:200::2 remote-as 500 - /Configuro dirección IPv4 y asigno número AS para BGP remoto

address-family ipv4 unicast - Configuro el modo de familia de direcciones globales para IPv4

neighbor 209.165.200.226 activate - Configuro el modo de familia de direcciones globales para IPv4

no neighbor 2001:db8:200::2 activate - Configuro el modo de familia de direcciones globales para IPv4

network 10.67.0.0 mask 255.255.0.0 - Asigno la configuración de dirección IP exitaddress-family

exit-address-family

address-family ipv6 unicast - configura el modo familia de las direcciones ipvi6

no neighbor 209.165.200.226 activate - / Deshabilito el intercambio de rutas de direccion IPv4 con un vecino BGP

neighbor 2001:db8:200::2 activate - Configuro el intercambio de rutas de dirección IPv6 con un vecino BGP.

network 2001:db8:100::/48 – doy la configuracion de ipv6

exit-address-family

router ospf 4 - Asigno el protocolo osp

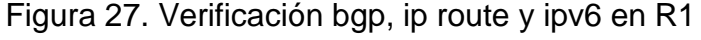

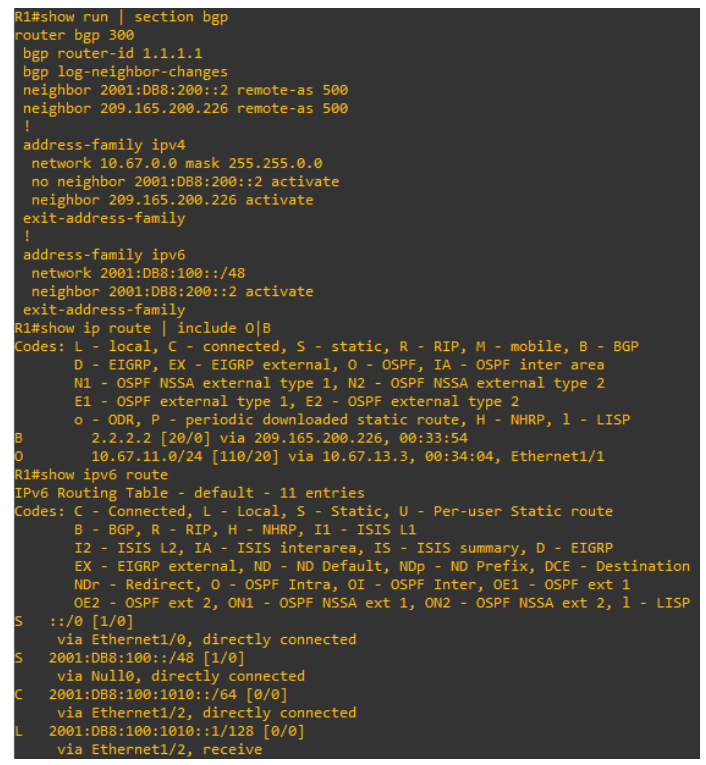

**Fuente:** Autoría Propia

# **Parte 4: Configurar la redundancia del primer salto**

En esta parte, configurará la versión 2 de HSRP para proporcionar redundancia de primer salto para hosts en la "Red de la empresa".

Sus tareas de configuración son las siguientes:

Tabla 4. Guía de actividades parte 4

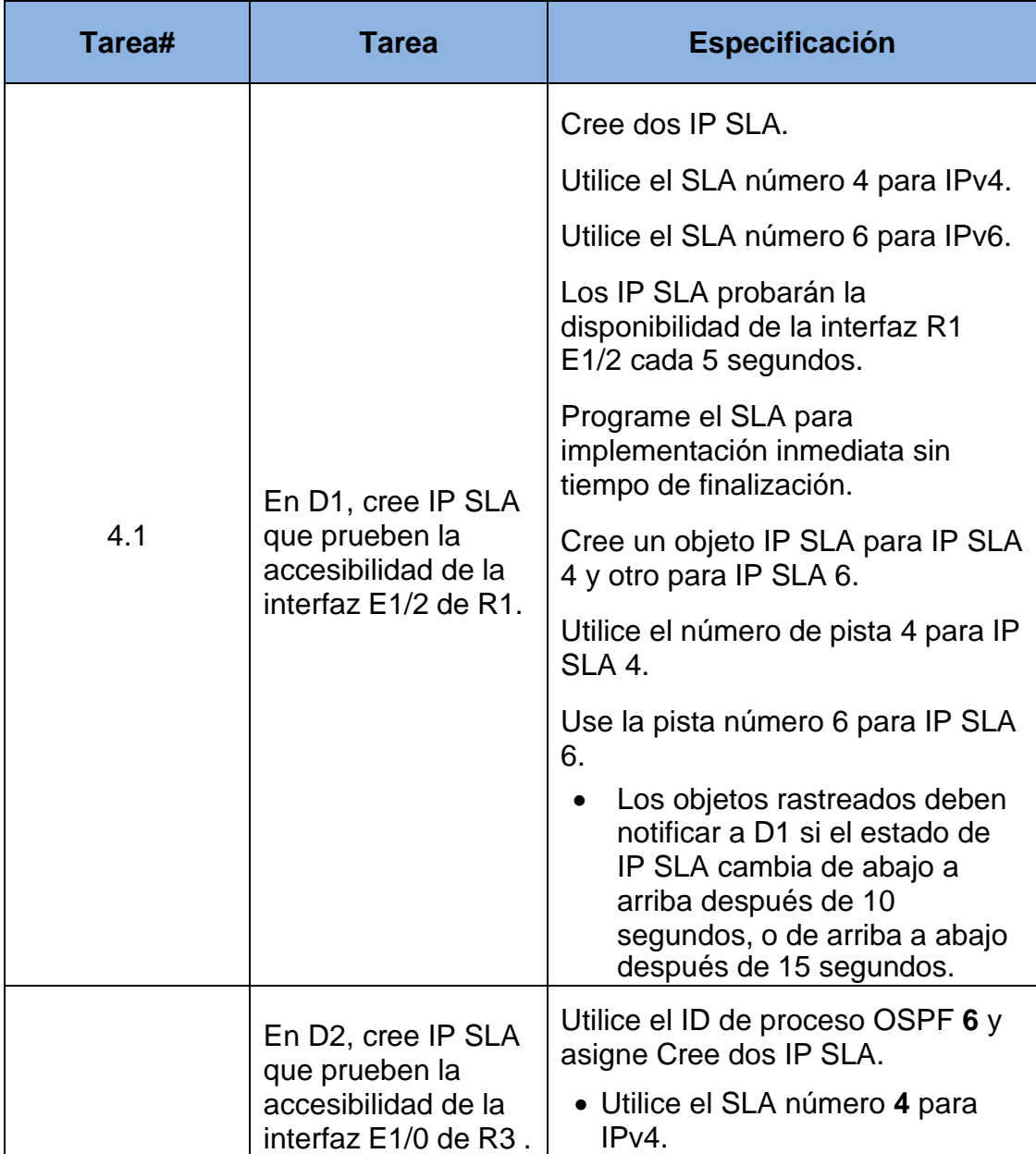

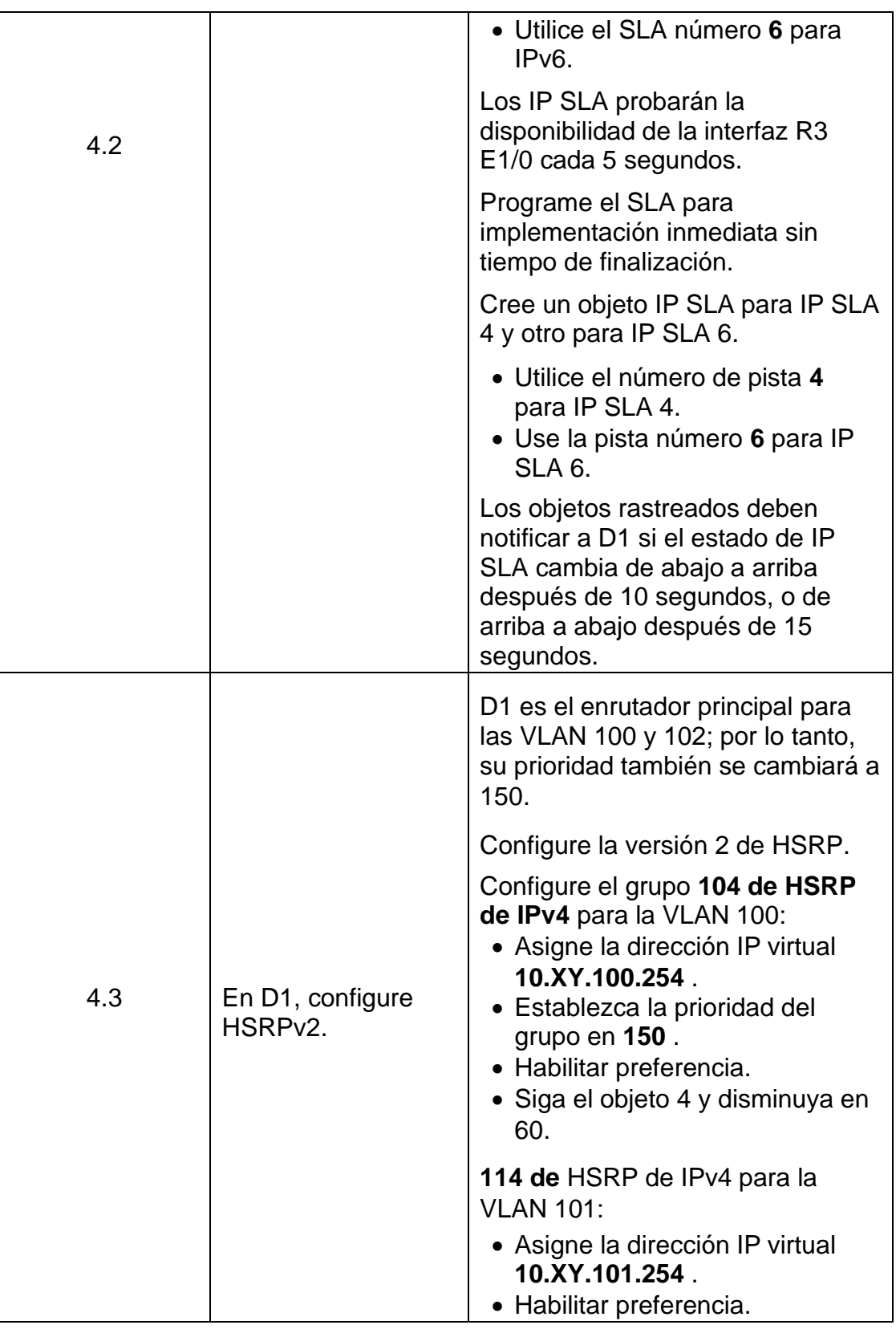

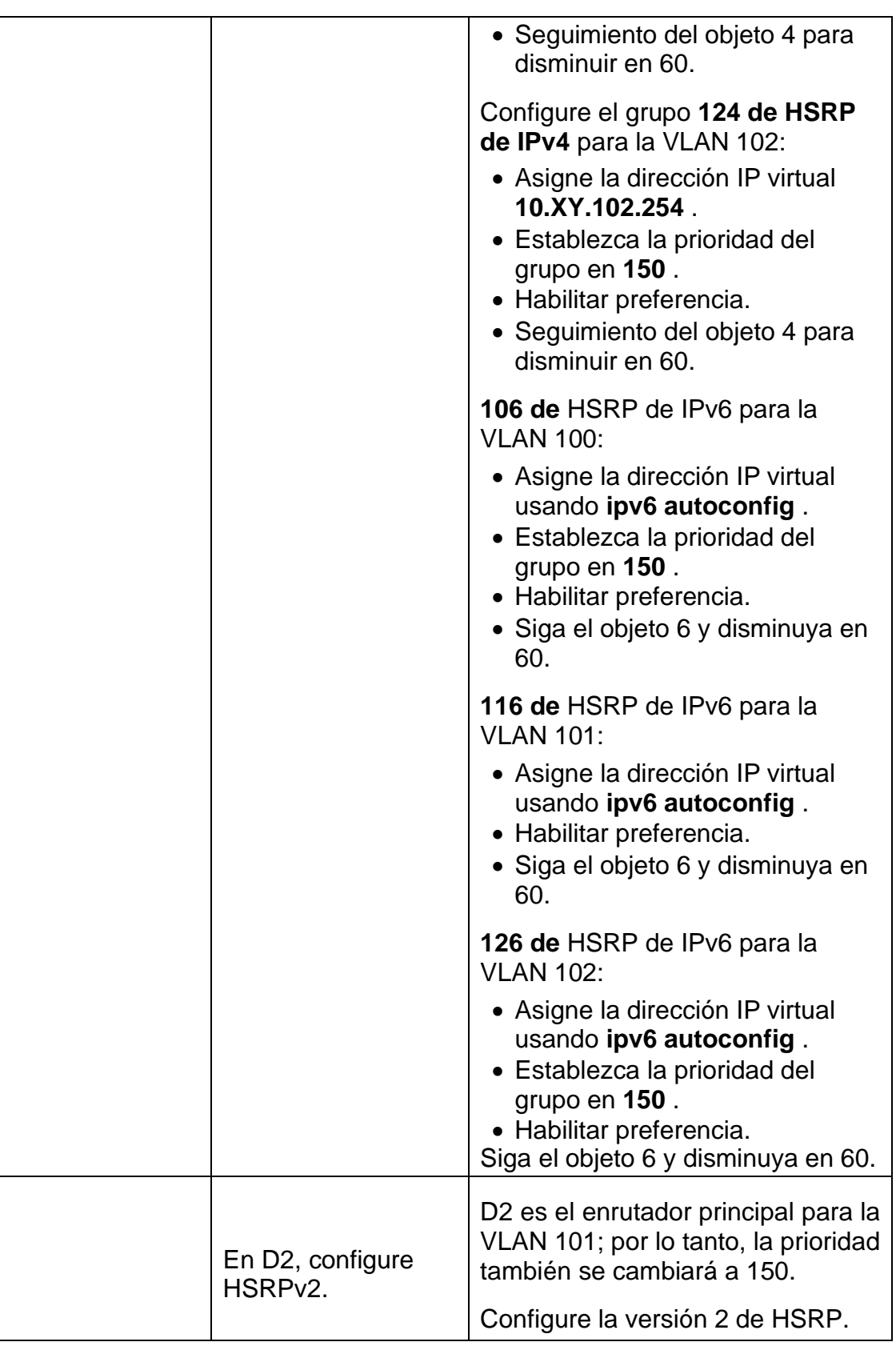

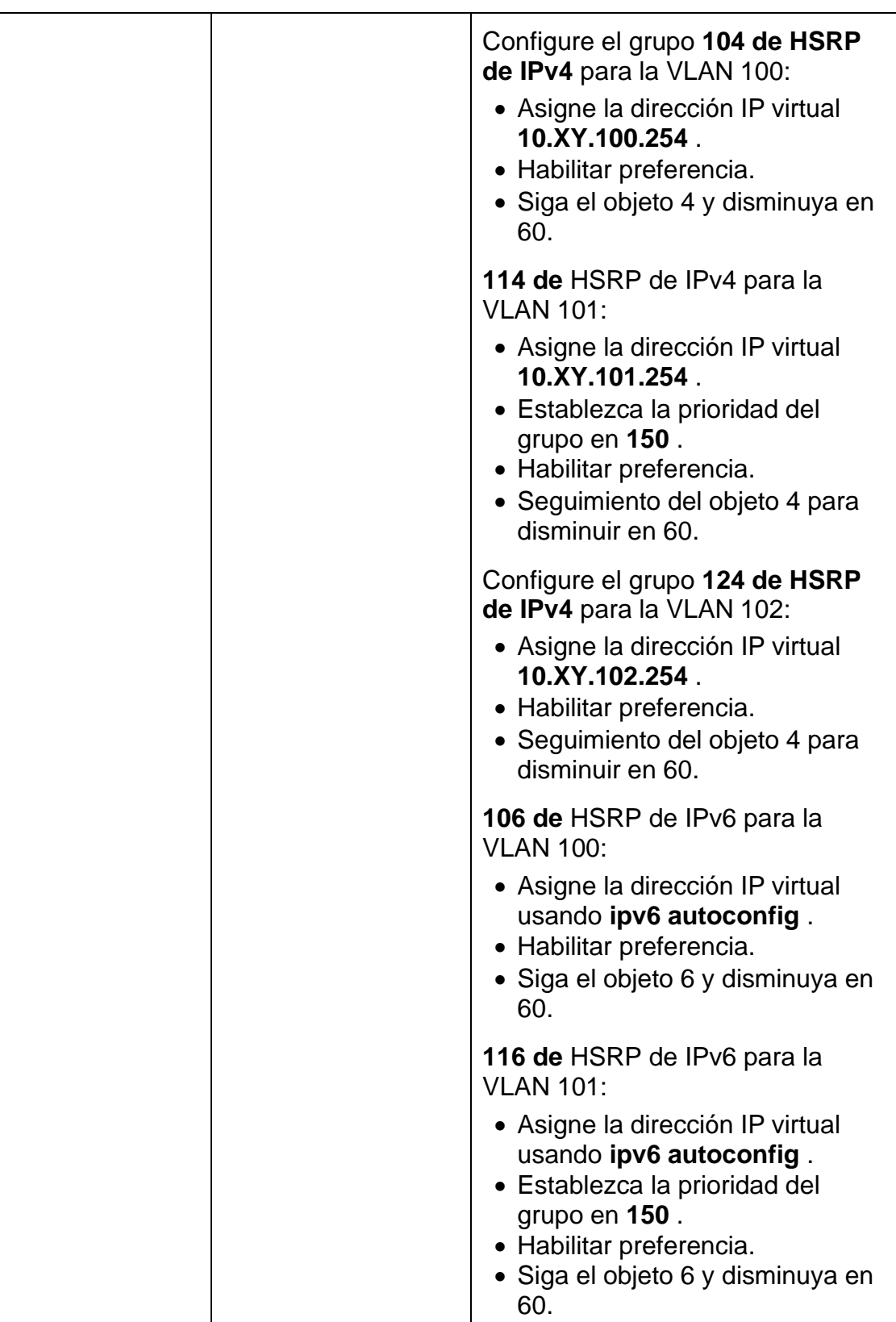

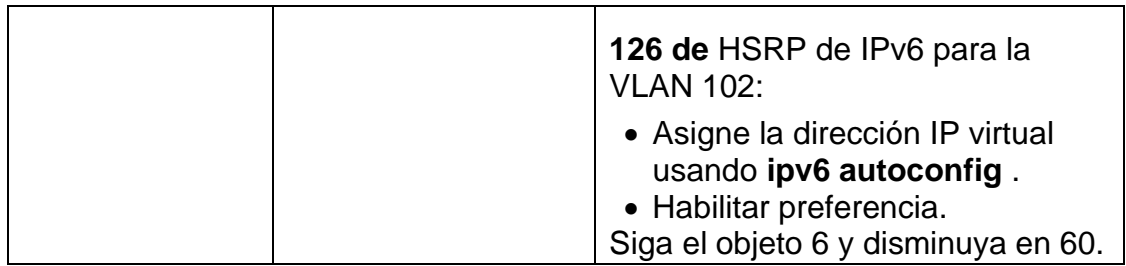

**Fuente:** Prueba de habilidades CCNP

**4.1**

**D1**

ip sla 4 – modo configuracion de ip

icmp-echo 10.67.10.1 source-ip 10.67.10.2 – ingreso al modo de eco ip sla

frequency 5 - configuro la velocidad con la que se repite una operacion

ip sla schedule 4 start-time now life forever – manejo los parametros de programacion

track 4 ip sla 4 reachability - Ingreso modo de configuración de seguimiento

delay up 10 down 15 - Configuro el retraso de subida y bajada

ip sla 6

icmp-echo 2001:db8:100:1010::1 - / Configuro el protocolo ICMP y la direccion IPv6 de destino

frequency 5 - / Configuro la velocidad a la que se repite una operación

ip sla schedule 6 start-time now life forever - Configuro los parámetros de programación para una operación de IP SLA individua

track 6 ip sla 6 reachability - / Ingreso modo de configuración de seguimiento

delay up 10 down 15 - Configuro el retraso de subida y bajada

exit

Figura 28. Verificación SLA en D1

```
01#show run | section ip sla
track 4 ip sla 4 reachability
delay down 15 up 10
track 6 ip sla 6 reachability
delay down 15 up 10
p sla 4
icmp-echo 10.67.10.1 source-ip 10.67.10.2
frequency 5
p sla schedule 4 life forever start-time now.
p sla 6
icmp-echo 2001:DB8:100:1010::1
frequency 5
  sla schedule 6 life forever start-time now
```
**Fuente:** Autoría Propia

**4.2**

# **D2**

ip sla 4

icmp-echo 10.67.11.1 source-interface e1/0 - / Ingreso al modo de configuración de eco IP SLA.

frequency 5 - Configuro la velocidad a la que se repite una operación IP SLA específica.

exit

ip sla schedule 4 start-time now life forever - / Configuro los parámetros de programación para una operación de IP SLA individual

track 4 ip sla 4 reachability - Ingreso modo de configuración de seguimiento

delay up 10 down 15 - Configuro el retraso de subida y bajada

exit

ip sla 6 - Ingreso al modo de configuración de ip sla

icmp-echo 2001:db8:100:1011::1

frequency 5 - Configuro la velocidad a la que se repite una operación IP SLA específica

exit

ip sla schedule 6 start-time now life forever - Configuro los parámetros de programación para una operación de IP SLA individua

track 6 ip sla 6 reachability - / Ingreso modo de configuración de seguimiento delay up 10 down 15 - Configuro el retraso de subida y bajada

exit

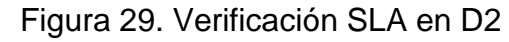

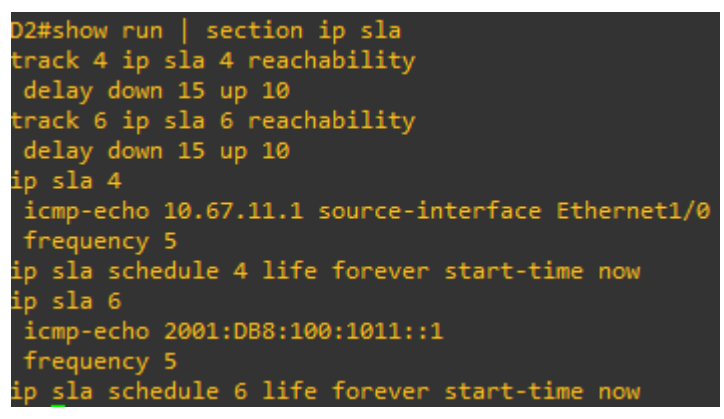

**Fuente:** Autoría Propia

# **4.3**

# **D1**

interface vlan 100 - Configuro la interfaz VLAN 100 standby version 2 - Aplico el cambio de versión de HRSP standby 104 ip 10.67.100.254 - / Configuro la activación del rango de HSRP standby 104 priority 150 - la prioridad de HSRP standby 104 preempt - la prioridad de HSRP standby 104 track 4 decrement 60 - Configuro HSRP el rastreo de un objeto standby 106 ipv6 autoconfig - Activamos el HSRP en IPv6 standby 106 priority 150 – Configura el HSRP standby 106 preempt - Configuro la preferencia de HSRP

standby 106 track 6 decrement 60 - HSRP el rastreo de un objeto y cambio la prioridad

exit

interface vlan 101 - Configuro la interfaz VLAN 101

standby version 2 - Aplico el cambio de versión de HRSP

standby 114 ip 10.67.101.254 - Configuro la activación del rango de HSRP

standby 114 preempt – Preferencia de HSRP

standby 114 track 4 decrement 60 - Activamos el HSRP en IPv6

standby 116 ipv6 autoconfig - / Configuro la preferencia de HSRP

standby 116 preempt

standby 116 track 6 decrement 60 - Configuro HSRP el rastreo de un objetO exit

interface vlan 102 – Configura la interfaz vlan 102

standby version 2 - Aplico el cambio de versión de HRSP

standby 124 ip 10.67.102.254 - Configuro la activación del rango de HSRP

standby 124 priority 150 - Configuro la prioridad de HSR

standby 124 preempt - / Configuro la preferencia de HSRP

standby 124 track 4 decrement 60 - Configuro HSRP el rastreo de un objeto

standby 126 ipv6 autoconfig – Activamos el HSRP en ipv6

standby 126 priority 150 - Configuro la prioridad de HSRP

standby 126 preempt- Configuro la preferencia de HSRP

standby 126 track 6 decrement 60 - Configuro HSRP el rastreo de un objeto exit

| D1#show standby brief<br>P indicates configured to preempt. |  |                |                 |         |         |                      |  |  |  |  |  |
|-------------------------------------------------------------|--|----------------|-----------------|---------|---------|----------------------|--|--|--|--|--|
|                                                             |  |                |                 |         |         |                      |  |  |  |  |  |
| Interface                                                   |  |                | Grp Pri P State | Active  | Standby | Virtual IP           |  |  |  |  |  |
| V1100                                                       |  | 104 150 P Init |                 | unknown | unknown | 10.67.100.254        |  |  |  |  |  |
| <b>V1100</b>                                                |  | 106 150 P Init |                 | unknown | unknown | FE80::5:73FF:FEA0:6A |  |  |  |  |  |
| V1101                                                       |  | 114 100 P Init |                 | unknown | unknown | 10.67.101.254        |  |  |  |  |  |
| V1101                                                       |  | 116 100 P Init |                 | unknown | unknown | FE80::5:73FF:FEA0:74 |  |  |  |  |  |
| V1102                                                       |  | 124 150 P Init |                 | unknown | unknown | 10.67.102.254        |  |  |  |  |  |
| <b>V1102</b>                                                |  | 126 150 P Init |                 | unknown | unknown | FE80::5:73FF:FEA0:7E |  |  |  |  |  |

Figura 30. Verificación HSRPv2 en D1

**Fuente:** Autoría Propia

# **D2**

**4.4**

interface vlan 100 - Configuro la interfaz VLAN 100 standby version 2 - Aplico el cambio de versión de HRSP standby 104 ip 10.67.100.254 - / Configuro la activación del rango de HSRP standby 104 preempt .- Configuro la preferencia de HSRP standby 104 track 4 decrement 60 - Configuro HSRP el rastreo de un objeto standby 106 ipv6 autoconfig - Activamos el HSRP en IPv6 standby 106 preempt - Configuro la preferencia de HSRP standby 106 track 6 decrement 60 - HSRP el rastreo de un objeto y cambio la prioridad exit interface vlan 101 - configura la interfaz vlan 101 standby version 2 - Aplico el cambio de versión de HRSP standby 114 ip 10.67.101.254 - Configuro la activación del rango de HSRP standby 114 priority 150 - prioridad de HSRP standby 114 preempt - preferencia de HSRP standby 114 track 4 decrement 60 - Configuro HSRP el rastreo de un objeto standby 116 ipv6 autoconfig - Activamos el HSRP en IPv6 standby 116 priority 150- Activamos el HSRP en IPv6 standby 116 preempt - Configuro la preferencia de HSRPstandby 116 track 6 decrement 60 - Configuro HSRP el rastreo de un objeto exit interface vlan 102 – configura la interfaz vlan 102n standby version 2 - Aplico el cambio de versión de HRSP standby 124 ip 10.67.102.254 - Configuro la activación del rango de HSRP standby 124 preempt - / Configuro la preferencia de HSRP standby 124 track 4 decrement 60 - Configuro HSRP el rastreo de un objeto standby 126 ipv6 autoconfig - Activamos el HSRP en ipv6

<span id="page-56-0"></span>standby 126 preempt - Configuro la preferencia de HSRP standby 126 track 6 decrement 60 - Configuro HSRP el rastreo de un objeto exit

| D2#show standby brief |  |  |                                    |         |         |                      |  |  |  |  |  |
|-----------------------|--|--|------------------------------------|---------|---------|----------------------|--|--|--|--|--|
|                       |  |  | P indicates configured to preempt. |         |         |                      |  |  |  |  |  |
|                       |  |  |                                    |         |         |                      |  |  |  |  |  |
| Interface             |  |  | Grp Pri P State                    | Active  | Standby | Virtual IP           |  |  |  |  |  |
| V1100                 |  |  | 104 100 P Init                     | unknown | unknown | 10.67.100.254        |  |  |  |  |  |
| V1100                 |  |  | 106 100 P Init                     | unknown | unknown | FE80::5:73FF:FEA0:6A |  |  |  |  |  |
| <b>V1101</b>          |  |  | 114 150 P Init                     | unknown | unknown | 10.67.101.254        |  |  |  |  |  |
| V1101                 |  |  | 116 150 P Init                     | unknown | unknown | FE80::5:73FF:FEA0:74 |  |  |  |  |  |
| V1102                 |  |  | 124 100 P Init                     | unknown | unknown | 10.67.102.254        |  |  |  |  |  |
| V1102                 |  |  | 126 100 P Init                     | unknown | unknown | FE80::5:73FF:FEA0:7E |  |  |  |  |  |

Figura 31. Verificación HSRPv2 en D2

**Fuente:** Autoría Propia

#### **CONCLUSIONES**

Con la evidente ayuda de la herramienta GNS3 se logra realizar de manera completa la actividad en cuestión, se puede verificar la topología usada, los códigos y temas de importancia que dan ayuda para la finalidad esperada.

Se tiene en claro que una actividad de este tamaño como se planteó y planeo requería de muchos protocolos de seguridad para la mejor experiencia cerca a la realidad, con sus respectivas IP, diseños topología diseños de red y demás características y detalles necesarios.

De igual manera con este diplomado cursado se logra brindar la solución adecuada a dicho escenario, partiendo de que son problemas que se muestran y viven de forma normal en la vida de la ingeniera en telecomunicaciones y que con la ayuda de este tipo de actividades se sabe cómo actuar y solucionar como debe ser.

# BIBLIOGRAFÍA

<span id="page-58-0"></span>Edgeworth, B., Garza Rios, B., Gooley, J., Hucaby, D. (2020). "CISCO Press (Ed). Spanning Tree Protocol. CCNP and CCIE Enterprise Core ENCOR 350-401". {En línea}. {09 de septiembre de 2022}. Disponible en: <https://1drv.ms/b/s!AAIGg5JUgUBthk8>

Edgeworth, B., Garza Rios, B., Gooley, J., Hucaby, D. (2020). "CISCO Press (Ed). VLAN Trunks and EtherChannel Bundles. CCNP and CCIE Enterprise Core ENCOR 350-401". {En línea}. {05 de octubre de 2022}. Disponible en: <https://1drv.ms/b/s!AAIGg5JUgUBthk8>

Edgeworth, B., Garza Rios, B., Gooley, J., Hucaby, D. (2020). "CISCO Press (Ed). EIGRP. CCNP and CCIE Enterprise Core ENCOR 350-401". {En línea}. {05 de octubre de 2022}. Disponible en:<https://1drv.ms/b/s!AAIGg5JUgUBthk8>

Edgeworth, B., Garza Rios, B., Gooley, J., Hucaby, D. (2020). "CISCO Press (Ed). OSPF. CCNP and CCIE Enterprise Core ENCOR 350-401". En línea}. {05 de octubre de 2022}. Disponible en:<https://1drv.ms/b/s!AAIGg5JUgUBthk8>

Edgeworth, B., Garza Rios, B., Gooley, J., Hucaby, D. (2020). "CISCO Press (Ed). Multicast. CCNP and CCIE Enterprise Core ENCOR 350-401". {En línea}. {20 de octubre de 2022}. Disponible en: <https://1drv.ms/b/s!AAIGg5JUgUBthk8>